# Servicios profesionales (honorarios) Médicos y dentistas

Guía para elaborar y presentar su Declaración Anual 2010 con el programa DeclaraSAT

Incluye procedimiento para enviar la declaración por internet y, en su caso, para realizar el pago correspondiente.

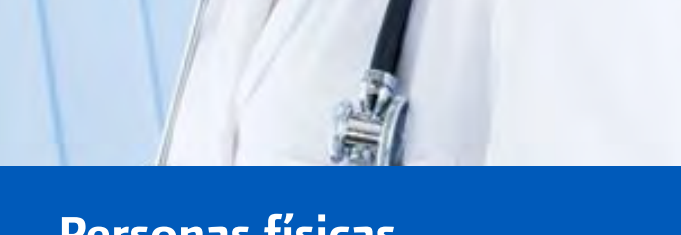

# Personas físicas

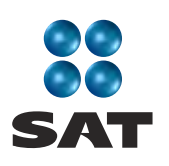

sat.gob.mx gobiernofederal.gob.mx

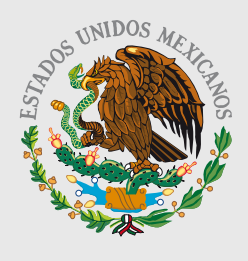

**GOBIERNO FEDERAL** 

**SHCP** 

Cumplir nos beneficia a todos

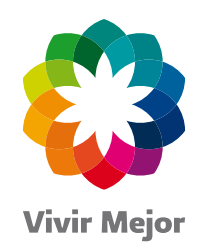

# **En el SAT** estamos comprometidos con la transparencia

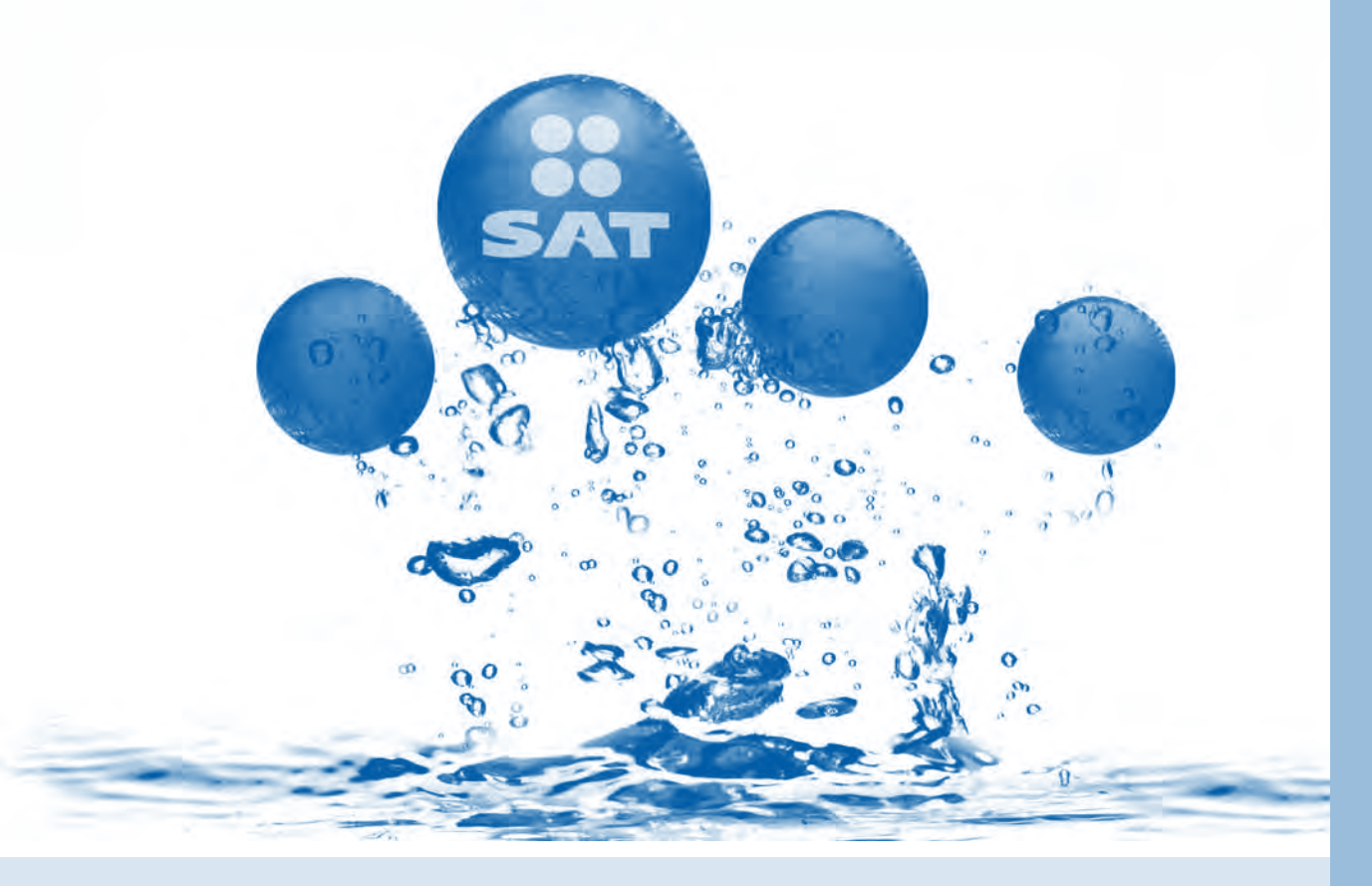

# **Denuncias**

Presenta denuncias sobre actos de corrupción y delitos de servidores públicos del SAT en:

**.01 800 INFOSAT (01 800 46 36 728)** ● 01 800 DELITOS (01 800 33 54 867)

- · denuncias@sat.gob.mx
- · Portal de internet del SAT: sat.gob.mx

# ¡Únete al esfuerzo y fortalece a México!

Teléfonos Rojos para denuncias CONÓCELOS

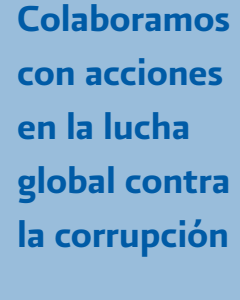

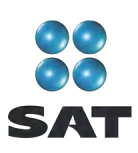

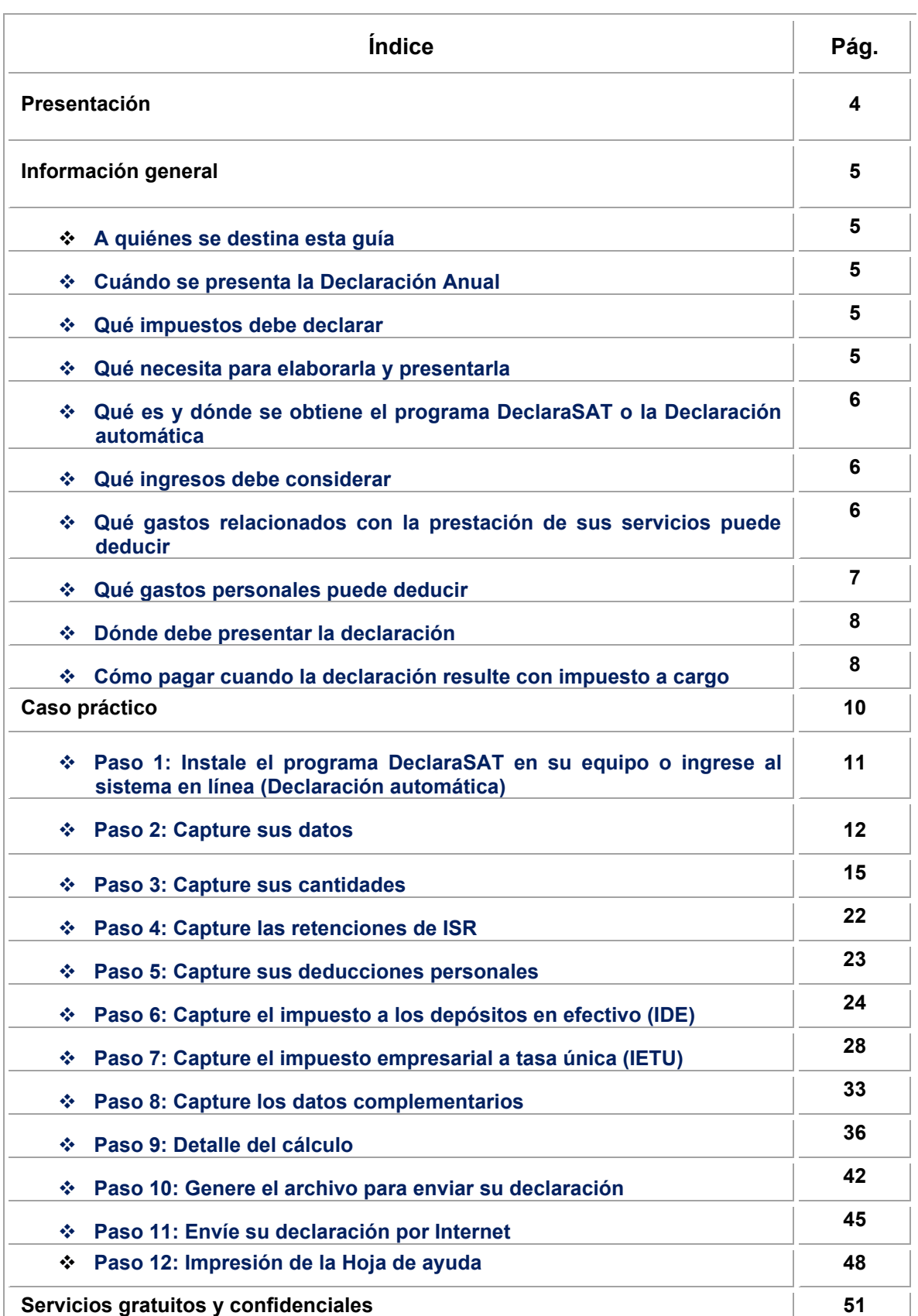

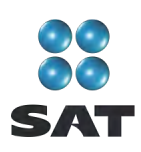

## Presentación

Ponemos a su disposición la **Guía para elaborar y presentar su Declaración Anual de 2010 con el programa DeclaraSAT. Servicios profesionales (honorarios). Médicos y dentistas, personas físicas.**

Aquí encontrará de manera gráfica, sencilla y mediante un ejemplo, los pasos para hacer la Declaración Anual en el programa **DeclaraSAT**, y el procedimiento para presentarla por Internet y, en su caso, para hacer el pago correspondiente.

Vigencia a partir de febrero de 2011.

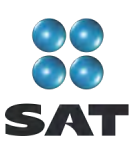

### **Información general**

#### **A quiénes se destina esta guía**

A las personas físicas que obtengan únicamente ingresos por prestar servicios profesionales (honorarios) como médicos o dentistas.

#### **Cuándo se presenta la Declaración Anual**

En abril de 2011; sin embargo, puede presentarse durante febrero y marzo. Cuando la presente en dichos meses, se considerará presentada el 1 de abril.

#### **Qué impuestos debe declarar**

- $\div$  Impuesto sobre la renta (ISR).
- $\div$  Impuesto empresarial a tasa única (IETU).

#### **Qué necesita para elaborarla y presentarla**

- El programa **DeclaraSAT** o la **Declaración automática** versión 2011.
- La **Constancia de pagos y retenciones del ISR, IVA e IEPS**, en caso de que le hayan le hayan hecho retenciones del impuesto.
- La **Clave de Identificación Electrónica Confidencial (CIEC)** actualizada o **Firma Electrónica Avanzada (Fiel)** vigente para enviar la declaración por Internet. La Fiel es obligatoria cuando obtenga saldo a favor en el ISR igual o mayor a 11,510 pesos y solicite su devolución.
- La **clave bancaria estandarizada (Clabe)** a 18 dígitos que le proporcionan los bancos en los estados de cuenta. Esto con el fin de que se le efectúe el depósito de su devolución si le resulta saldo a favor en el ISR.
- La **Bitácora de información necesaria** para elaborar las declaraciones mensuales y Declaración Anual; si no la tiene al corriente, le sugerimos la llene para tener a la mano todos los datos que necesita, como el monto anual de sus ingresos, retenciones que le efectuaron, deducciones y pagos realizados en el año. Estos datos los puede obtener de los siguientes documentos:
	- **Libro foliado de ingresos, egresos, inversiones y deducciones** de donde debe tomar los ingresos obtenidos en 2010, los gastos efectivamente pagados y las inversiones que tiene derecho a deducir en el mismo año.
	- **Los pagos o declaraciones** que haya efectuado durante 2010 del ISR y del IETU.
	- **Los papeles de trabajo** que haya hecho para el cálculo de los pagos mensuales del ISR y del IETU.
	- **El talonario de recibos de honorarios** expedidos y cobrados durante 2010.
	- **Los comprobantes de los gastos e inversiones** efectuados para el desarrollo de su actividad, que reúnan todos los requisitos fiscales.

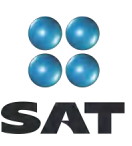

- **Los comprobantes de gastos (deducciones) personales**, facturas y recibos de honorarios que correspondan a 2010, mismos que se señalan más adelante.
- **Equipo de cómputo** para instalar el programa DeclaraSAT y **servicio de internet** para enviar su declaración; si no cuenta con este servicio, puede guardar el archivo de la declaración en algún dispositivo (usb o disco compacto) y llevarlo a cualquier Módulo de Servicios Tributarios del SAT para hacer el envío.

#### **Qué es y dónde se obtiene el programa DeclaraSAT o la Declaración automática**

El programa **DeclaraSAT** y la **Declaración automática**, son ayudas de cómputo gratuitas, diseñadas por el SAT para que las personas físicas puedan hacer el cálculo, llenado y envío de su Declaración Anual de impuestos en forma fácil y rápida.

- **1. DeclaraSAT**: requiere instalarlo en su computadora, lo cual es muy rápido y sencillo; lo puede obtener gratuitamente en el Portal de internet del SAT.
- **2. Declaración automática**: no requiere de instalación ya que funciona en línea directamente en el Portal de internet del SAT.

Ambas alternativas contienen información adicional relacionada con la Declaración Anual, que puede consultar en caso de dudas.

#### **Qué ingresos debe considerar**

Los ingresos efectivamente cobrados en 2010 por concepto de prestación de servicios profesionales (honorarios).

#### **Qué gastos puede deducir por prestar servicios profesionales de médico o dentista**

Los gastos e inversiones que sean estrictamente indispensables para llevar a cabo su actividad, siempre y cuando los haya pagado durante 2010 y cuente con los comprobantes que reúnan todos los requisitos fiscales (facturas o recibos).

Por ejemplo:

- Pago de sueldos o salarios (en caso de tener trabajadores a su servicio).
- Las cuotas que haya pagado como patrón al Instituto Mexicano del Seguro Social, incluso cuando éstas sean a cargo de sus trabajadores.

Recuerde que los gastos por pago de salarios y aportaciones de seguridad social (cuotas al IMSS) no son deducibles para calcular el IETU.

- $\div$  Pago de arrendamiento del local que utilice para prestar sus servicios.
- $\div$  Luz y teléfono del local que utilice para dicha actividad.

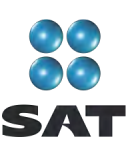

- Papelería y artículos de escritorio.
- Las inversiones en activos fijos; equipo de cómputo, equipo de oficina, construcciones y equipo de transporte, las cuales se deducen en el porcentaje anual que les corresponda.

Si durante 2009 sólo obtuvo ingresos por prestar servicios profesionales cuyo monto no excedió de 1'079,912.43 pesos, en 2010 puede deducir el importe total de sus gastos efectivamente pagados por concepto de inversiones (sin aplicar el porcentaje de depreciación), excepto tratándose de automóviles, terrenos y construcciones de los cuales debe deducir sólo el porcentaje que corresponda.

En el caso de inversiones en automóviles, los puede deducir siempre que considere como valor máximo de adquisición la cantidad de 175,000 pesos. Cuando el valor de adquisición haya sido inferior a 175,000 pesos considere lo que le haya costado.

Para mayor información sobre este tema utilice nuestros servicios de orientación que se señalan al final de esta guía.

#### **Qué gastos personales puede deducir**

- $\div$  Los pagos por honorarios médicos, dentales, de enfermeras y gastos hospitalarios.
- El alquiler o compra de aparatos para rehabilitación, prótesis,1 medicinas (sólo cuando el paciente esté hospitalizado y se incluyan en la factura correspondiente), análisis y estudios clínicos.
- Gastos funerarios. Se puede deducir hasta un salario mínimo anual de su área geográfica, (los servicios funerarios a futuro se pueden deducir en el año en que se utilice el servicio.)
- ❖ Primas por seguros de gastos médicos.

Los gastos anteriores sólo serán deducibles cuando se hayan pagado a instituciones o a personas que residan en México, y sean para usted, su cónyuge, concubino(a), hijos, nietos, padres o abuelos, siempre que estas personas no hayan percibido ingresos iguales o superiores a un salario mínimo general de su área geográfica, elevado al año.<sup>2</sup>

- $\div$  Los intereses reales, efectivamente pagados durante 2010, por créditos hipotecarios destinados a casa habitación, contratados con el sistema financiero, Fovissste e Infonavit, entre otros organismos públicos, siempre que el monto otorgado no exceda de un millón quinientas mil unidades de inversión. Quienes otorguen el crédito hipotecario deben proporcionar el documento donde conste el monto de los intereses reales efectivamente pagados en el año que se declara.
- Donativos no onerosos ni remunerativos (gratuitos); es decir, que no se otorguen imponiendo algún gravamen a cambio de servicios recibidos por el donante.
- $\div$  El monto de los donativos que se deduzcan no debe exceder de 7% de los ingresos acumulables que sirvieron de base para calcular el ISR en 2009 antes de aplicar las deducciones personales.

<sup>1</sup> Incluye la compra de lentes ópticos graduados para corregir defectos visuales, hasta por un monto de 2,500 pesos, siempre y cuando se describan las características en el comprobante o se cuente con diagnóstico de un oftalmólogo u optometrista.<br><sup>2</sup> Dere el ér

Para el área geográfica A: 20,972.90 pesos; para el área geográfica B: 20,381.60 pesos y para el área geográfica C: 19,881.55 pesos.

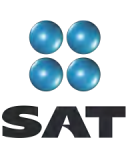

- Transporte escolar de sus hijos o nietos, siempre que sea obligatorio o cuando se incluya en la colegiatura para todos los alumnos y se señale por separado en el comprobante correspondiente.
- El importe de los depósitos en las cuentas personales especiales para el ahorro, pagos de primas de contratos de seguro que tengan como base planes de pensiones relacionados con la edad, jubilación o retiro, así como la adquisición de acciones de sociedades de inversión. El monto que puede deducir por estos conceptos no debe exceder de 152,000 pesos.
- $\div$  Las aportaciones a la subcuenta de aportaciones complementarias de retiro o a las cuentas de planes personales, así como las aportaciones a la subcuenta de aportaciones voluntarias, siempre que en este último caso dichas aportaciones cumplan con el requisito de permanencia para los planes de retiro.

El monto máximo de esta deducción es de 10% de los ingresos acumulables, sin que dichas aportaciones excedan de cinco salarios mínimos generales de su área geográfica, elevados al año.<sup>3</sup>

#### **Dónde debe presentar la declaración**

Una vez realizada la captura de información en el programa DeclaraSAT o declaración Automática, independientemente del resultado obtenido en su Declaración Anual, debe enviarla a través del Portal de internet del SAT, como se indica más adelante en esta guía.

En caso de que no le resulte impuesto a cargo u obtenga saldo a favor, con el sólo envío de la declaración a través de internet, concluye con el procedimiento y cumplimiento de su obligación.

#### **Cómo pagar cuando la declaración resulte con impuesto a cargo**

Los contribuyentes que obtengan únicamente ingresos por la prestación de servicios profesionales (honorarios), en ningún caso determinarán ISR a cargo en la Declaración Anual, toda vez que los pagos mensuales se determinan de manera acumulada; es decir, desde el primer día del año y hasta el último día del mes que declaran.

En caso de que determinen ISR a cargo, se recomienda que verifiquen sus pagos provisionales y, en su caso, realicen las declaraciones complementarias correspondientes.

 $\frac{1}{3}$  $3$  Para el área geográfica A: 104,864.50 pesos; para el área geográfica B: 101,908.00 pesos y para el área geográfica  $C$ : 99,407.75 pesos

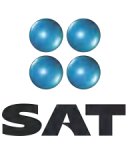

Por otra parte, si la Declaración Anual resulta con IETU a cargo, el pago se realiza conforme a lo siguiente:

- Si sus ingresos por servicios profesionales (honorarios) en 2010 fueron iguales o superiores a 370,310 pesos y en su Declaración Anual le resulta impuesto a cargo, después de haber efectuado el envío de la misma a través del Portal de internet del SAT, deberá realizar el pago mediante transferencia electrónica de fondos de su cuenta bancaria a favor de la Tesorería de la Federación en el portal de internet del banco en donde tenga su cuenta.
- Si sus ingresos por servicios profesionales (honorarios) en 2010 fueron inferiores a 370,310 pesos y en su Declaración Anual le resulta impuesto a cargo, después de haber efectuado el envío de la misma a través del portal de internet del SAT, podrá realizar el pago a través de ventanilla bancaria, para lo cual debe imprima y lleve al banco de su preferencia la **Hoja de ayuda** que genera el programa DeclaraSAT y en la cual se señala el importe a cargo. Opcionalmente, puede realizar el pago mediante transferencia electrónica de fondos de su cuenta bancaria a favor de la Tesorería de la Federación en el portal de internet del banco en donde tenga su cuenta.

Si paga sus contribuciones con cheque personal, certificado o de caja de la misma institución de crédito ante la cual se efectuó el pago:

- Anote en el anverso: "Para abono en cuenta bancaria de la Tesorería de la Federación."
- Anote en el reverso: "Cheque librado para el pago de contribuciones federales a cargo del contribuyente [nombre del contribuyente] con Registro Federal de Contribuyentes [clave del RFC del contribuyente]. Para abono en cuenta de la Tesorería de la Federación."

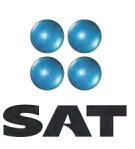

# **Caso práctico**

Con los siguientes datos se realiza la Declaración Anual 2010 del ISR y del IETU de una persona física que percibe ingresos por servicios profesionales como médico.

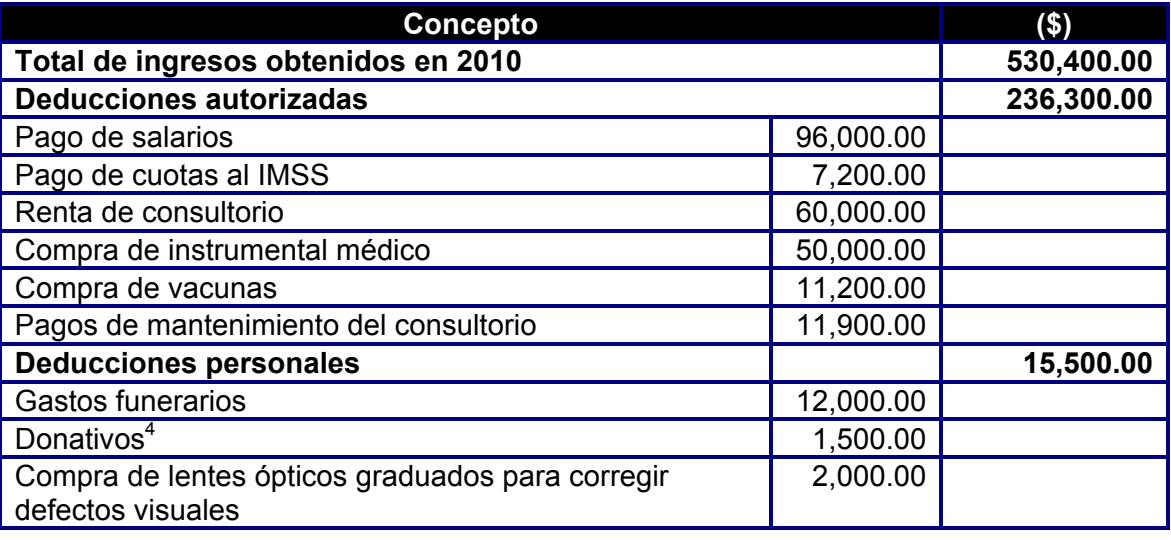

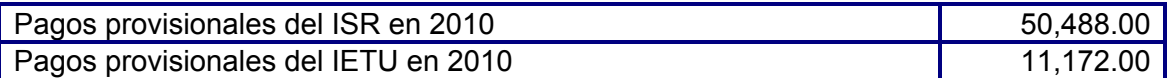

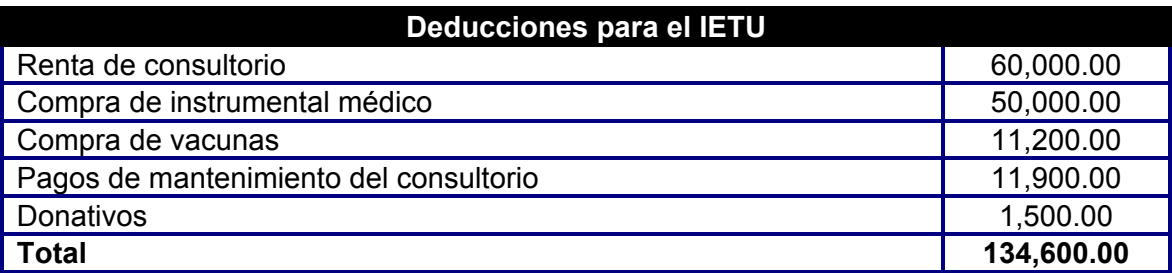

Para calcular el **IETU**, los gastos por pago de salarios y aportaciones de seguridad social no son deducibles; con estos conceptos, se determina un crédito por salarios y por aportaciones de seguridad social, que se resta del IETU causado, el cual se calcula de la siguiente manera:

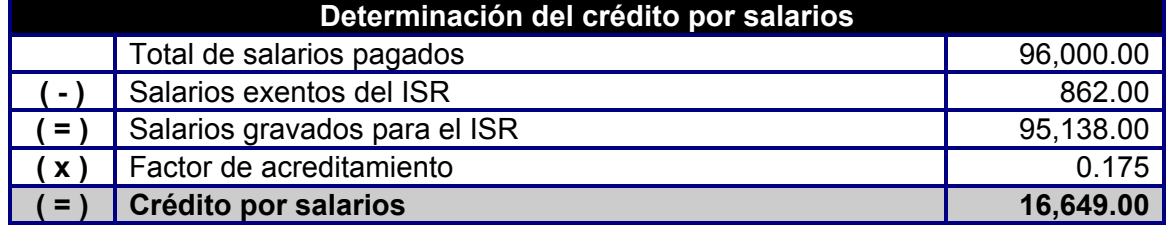

 $4$  En este ejemplo el total de los donativos no rebasa de 7% de los ingresos acumulables de 2009, antes de restar las deducciones personales.

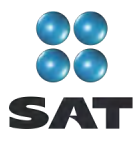

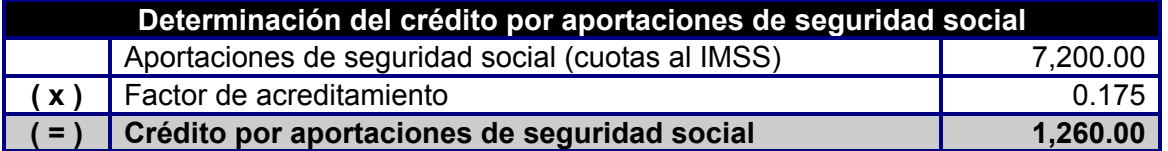

#### **Paso 1: Instale el programa DeclaraSAT en su equipo o ingrese al sistema en línea (Declaración automática)**

Para instalar el programa DeclaraSAT o utilizar la Declaración automática, debe tener una computadora con las siguientes características:

- Sistema operativo Windows a partir de la versión 95.
- Memoria RAM: Mínimo 256 MB. 50 MB de espacio libre en su disco duro.
- Monitor VGA o superior (configurado a 800 x 600 pixeles).
- ❖ Mouse.
- Versión mínima de navegadores: Microsoft Internet Explorer 5.5, SP1 o Netscape 7.1.
- Versión mínima requerida de la máquina virtual de Java: 1.4.2 (disponible en el Portal de internet del SAT).

Del Portal de internet del SAT descargue e instale en su computadora el programa **DeclaraSAT** versión 2011.

También puede utilizar el programa **Declaración automática** versión 2011, al cual puede ingresar directamente en el Portal citado sin tener que instalarlo en su computadora. Si utiliza la **Declaración automática**, la información que capture puede almacenarla en el sistema por tres días cuando no pueda concluir su declaración en una sola sesión.

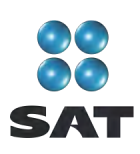

## **Paso 2: Capture sus datos**

Al ingresar al programa se abre la pantalla de bienvenida al sistema. Dé clic en **Continuar**.

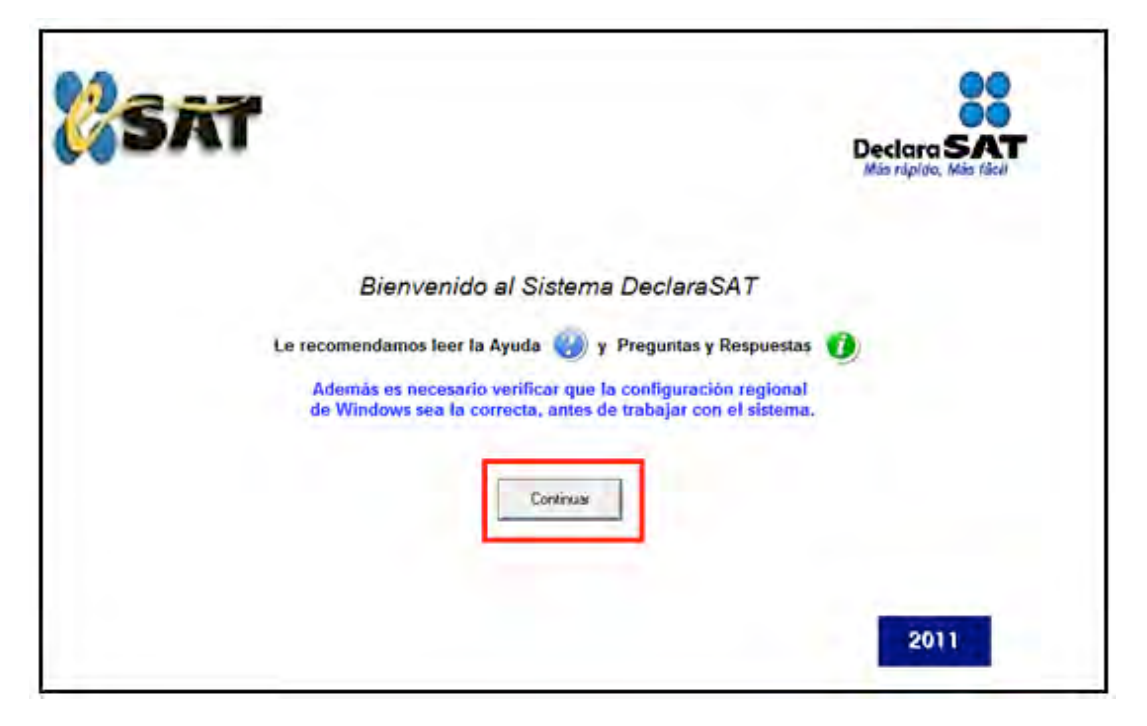

#### **Datos personales**

En la siguiente pantalla dé clic en **Datos contribuyente** para iniciar con la captura de la información.

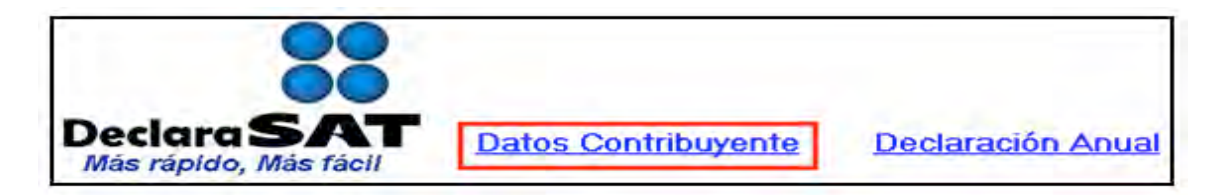

El programa cuenta con las siguientes opciones, elija la que desee dando clic.

 **Cálculo automático de impuestos**. En esta opción usted captura sus ingresos, deducciones, etcétera, y el programa calcula los impuestos anuales de manera automática.

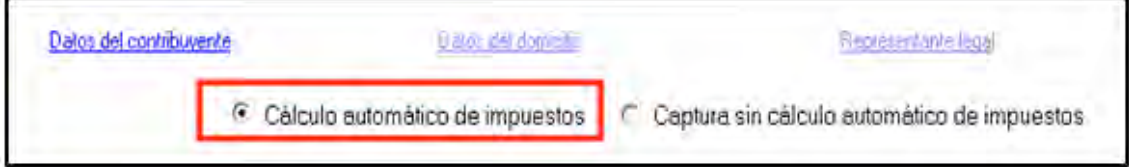

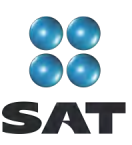

 **Captura sin cálculo automático de impuestos**. Para utilizar esta opción debe determinar previamente los impuestos manualmente, ya que el sistema no hace el cálculo. Esta opción la utilizan, generalmente, especialistas en esta materia.

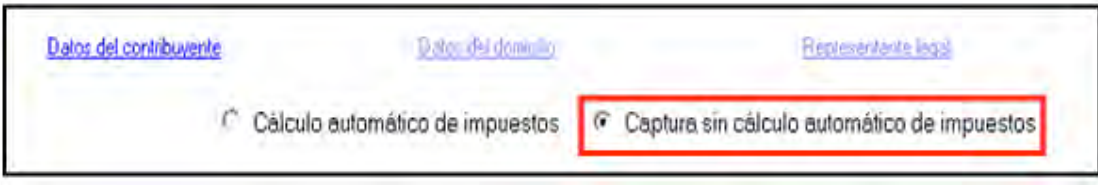

Para desarrollar nuestro ejemplo consideraremos la opción con **Cálculo automático de impuestos**.

#### **Datos del contribuyente**

En la siguiente pantalla, en **Datos del contribuyente** coloque el cursor en el campo que vaya a llenar y capture los datos siguientes:

- **❖ RFC** a 13 dígitos sin anotar guiones.
- **CURP** a 18 dígitos sin anotar guiones.
- Seleccione el **Área geográfica** que corresponda al lugar donde tiene su domicilio fiscal; si la desconoce, presione F1 para ubicarla.
- $\div$  Dé clic en el Régimen fiscal<sup>5</sup> que le corresponda, de acuerdo con la actividad económica por la cual está dado de alta en el SAT, así como en el correspondiente al impuesto empresarial a tasa única (IETU).
- Para efectos del ejemplo, se trata de una persona que está inscrita o dada de alta en el régimen de **Actividades Profesionales** con la Actividad de Médico, a quien le corresponde declarar ISR e IETU, por lo que debe seleccionar los siguientes campos: **Actividades Empresariales y Profesionales**; **Servs. Profes. Contab. Simpl. e IETU**. En caso de que haya o le hayan efectuado depósitos en efectivo en sus cuentas bancarias, por los cuales le hayan recaudado el IDE, seleccione también **IDE** (para este ejemplo no se tiene recaudación por concepto de IDE).
- **Nombre completo**: Capture sus apellidos paterno, materno y nombre(s) completos, sin abreviaturas, tal y como los tiene registrados ante el SAT.

Si desea verificar la vigencia de su Fiel dé clic en **Verifique su Fiel** y siga los pasos que le indique el programa.

Si pretende modificar algún dato, dé doble clic en el registro y posicione el cursor en el campo deseado para realizar la modificación correspondiente.

Para guardar su información dé clic en **Salvar**. Para borrar un registro, selecciónelo y se activará **Eliminar**, dé clic. Si la captura que realizó es innecesaria dé clic en **Deshacer**.

<sup>5</sup> Si tiene duda sobre cuál es su régimen y los impuestos que debe declarar acuda a cualquier Administración Local de Servicios al Contribuyente y, previa identificación oficial, proporcione su RFC. También puede ingresar con su CIEC a la sección **Mi portal**, en el Portal de internet del SAT.

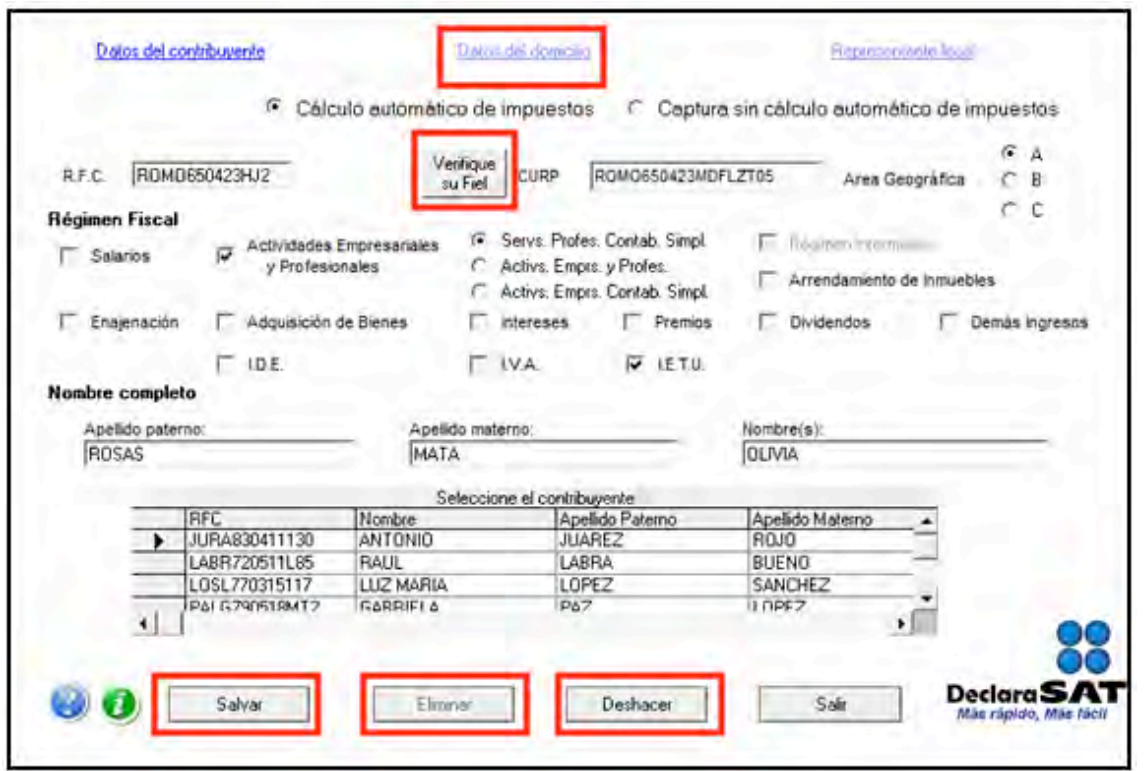

Para continuar con la captura, dé clic en **Datos del domicilio** y en la siguiente pantalla capture los datos solicitados:

- **Entidad federativa** y la **Delegación o Municipio** donde tiene su domicilio fiscal.
- Nombre de la **calle**, el **número exterior** y, en su caso, el **interior**, e indique entre qué calles se encuentra.
- Número telefónico, incluyendo **clave Lada**.
- **Colonia** y, en su caso **Localidad**.
- Dirección de **Correo electrónico**.

Si cuenta con representación legal dé clic en **Representante legal** para activar la pantalla y capturar los datos correspondientes; en caso contrario, al terminar con la captura de su domicilio, dé clic en **Salvar**.

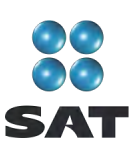

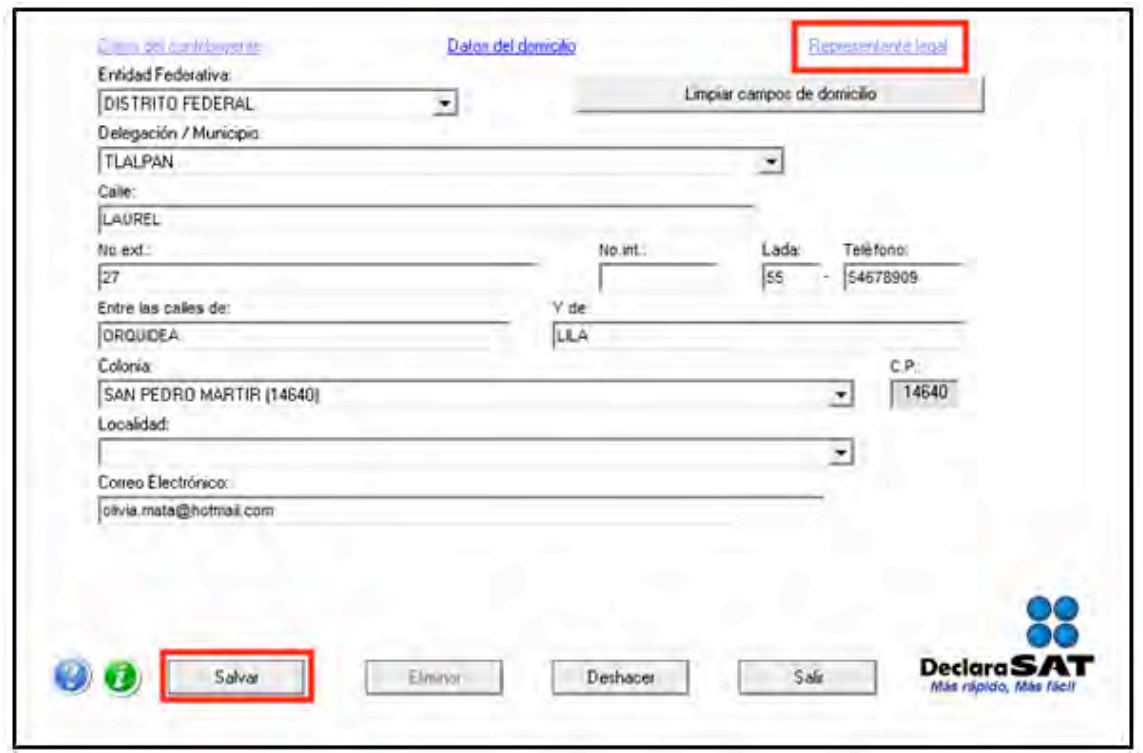

#### **Paso 3: Capture sus cantidades**

En la siguiente pantalla, dé clic en **Declaración Anual** para capturar los conceptos de su declaración de impuestos.

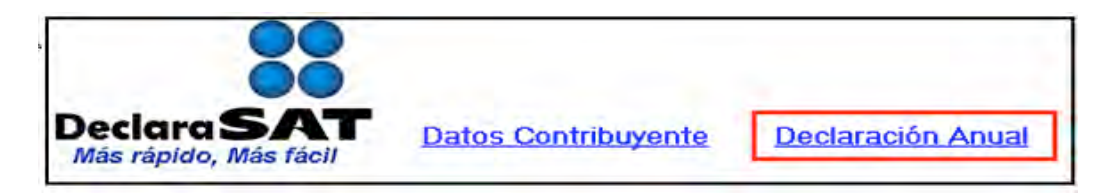

Inmediatamente se abre la pantalla principal donde se muestran los conceptos que debe capturar de acuerdo con el régimen e impuestos que haya seleccionado en un principio.

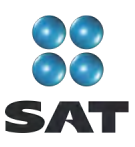

#### **Capture sus ingresos por servicios profesionales (honorarios)**

Para iniciar con la captura, dé clic en **Servicios Profesionales. Contabilidad Simplificada.**

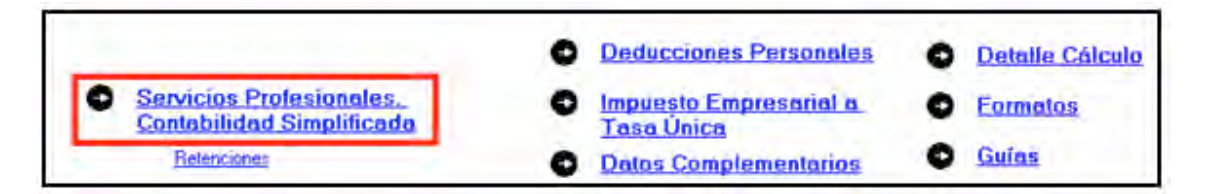

Capture los datos solicitados en los siguientes campos, según corresponda:

- **Total de ingresos**. Capture el total de ingresos obtenidos en el año por prestar servicios profesionales. Este importe debe coincidir con la suma de los montos declarados en los pagos mensuales correspondientes a 2010. Las cantidades se capturan sin descontar las retenciones que, en su caso, le hayan realizado.
- **Ingresos exentos**. Sólo se captura si obtuvo ingresos por derechos de autor, hasta por 20 salarios mínimos anuales.
- **Deducciones autorizadas**. Este campo lo calcula de manera automática el sistema con la suma de las cantidades que usted señale en el apartado **Deducciones por actividades profesionales**.
- Utilidad fiscal. El sistema calcula esta cifra de manera automática.
- **Pérdida fiscal**. Igual que el campo anterior, el sistema la calcula de manera automática.
- **Pérdidas fiscales de ejercicios anteriores aplicadas en el ejercicio**. Capture, en su caso, las cantidades actualizadas por concepto de pérdidas de años anteriores que se aplican en esta declaración, las cuales no pueden exceder del monto de la utilidad que haya obtenido.
- **Utilidad gravable acumulable**. El sistema la calcula automáticamente.
- En el apartado **Deducciones por actividades profesionales** capture el importe anual de cada uno de los conceptos a los que corresponden sus gastos relacionados con su actividad, de los cuales debe tener comprobantes con todos los requisitos fiscales. Estos importes los puede tomar de la **Bitácora de información necesaria** que haya llenado previamente. Recuerde que según su actividad de médico, el importe que debe considerar en este campo es el total del gasto, incluido el IVA que le hayan cobrado o trasladado. Si sus gastos no corresponden a alguno de los conceptos que considera el sistema, captúrelos en el campo **Otras deducciones**.
- En su caso, en el campo **PTU por distribuir,** capture el importe por distribuir entre sus trabajadores, que equivale a 10% de la utilidad fiscal que haya determinado.
- **Pérdidas fiscales de ejercicios anteriores, pendientes de amortizar, actualizadas**. Capture el saldo que tiene pendiente por deducir de pérdidas de ejercicios anteriores. Es sólo un dato informativo y no participa en la determinación de los impuestos.

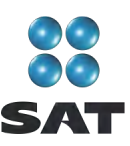

Al concluir con la captura, dé clic en **Salvar** y el sistema lo regresará a la pantalla principal.

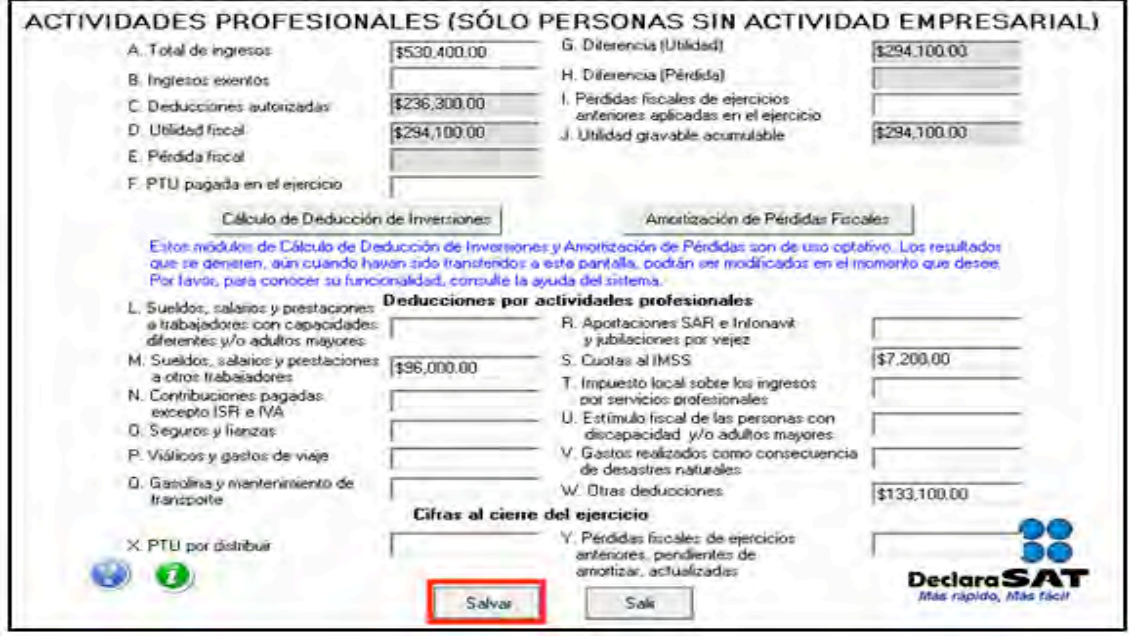

#### **Cálculos opcionales**

 **Cálculo de deducción de inversiones**. Es una ayuda que sirve para obtener de manera automática la deducción aplicable en el año, por cada una de las inversiones que se desee; los resultados obtenidos en este apartado, por concepto de deducción de inversiones, el sistema los sumará a las deducciones que se encuentran en el apartado de **Otras deducciones** (letra **W** del apartado de deducciones por actividades profesionales).

Si lo desea, cuando usted ya tenga los resultados de la deducción de inversiones, puede realizar la captura de manera manual en el renglón **Otras deducciones** (letra **W** del apartado de **Deducciones por actividades profesionales**) sin necesidad de usar esta ayuda.

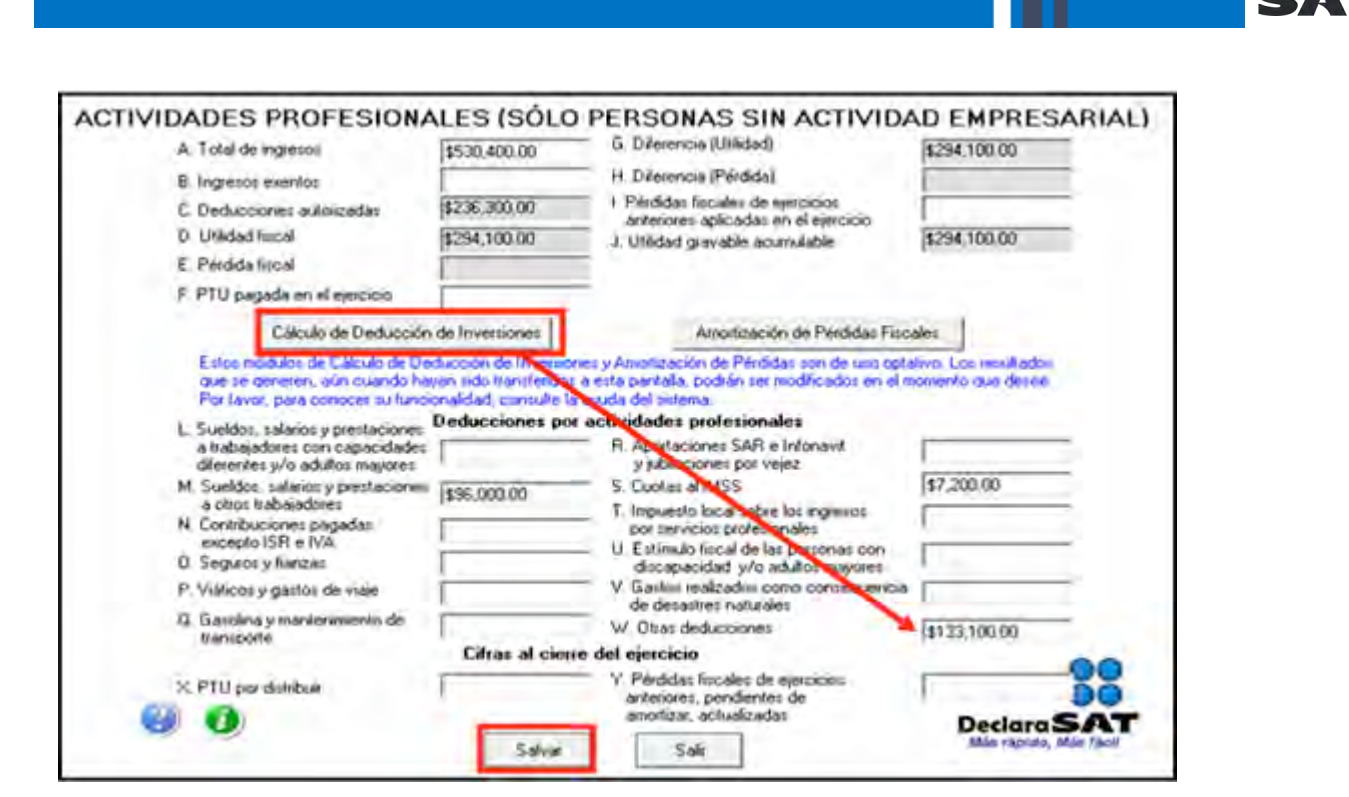

Al dar clic en el campo **Cálculo de deducción de inversiones**, se abrirá un mensaje en el que se le informa en qué casos no requiere utilizar esta ayuda. Dé clic en **Aceptar**.

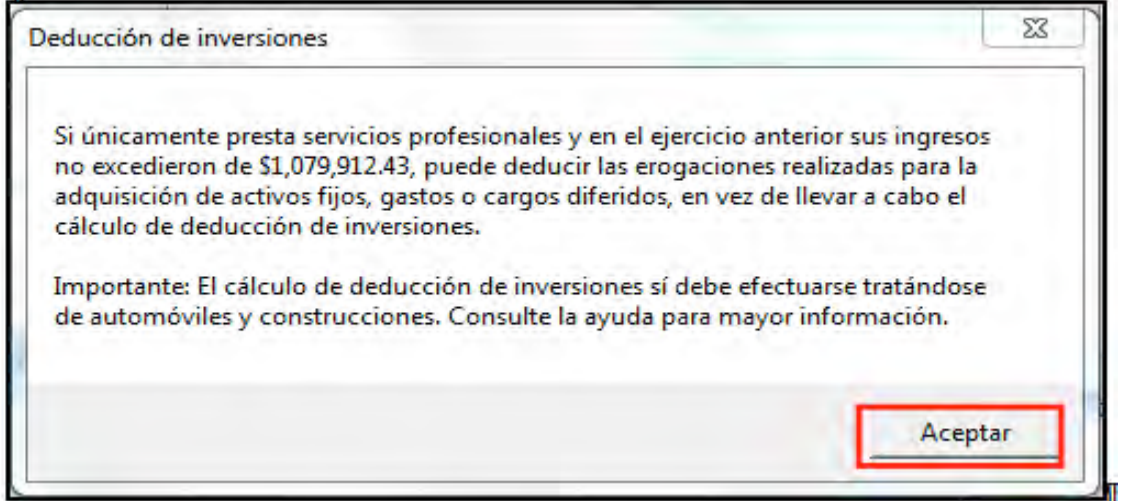

Si utiliza esta ayuda para el cálculo de la deducción de inversiones, en la siguiente pantalla, capture los datos solicitados:

- **No**. Escriba el número que corresponda a cada una de las inversiones que deduce.
- **Descripción**. Anote una breve descripción de cada bien.

 $\mathbf{u}$ 

**Clasificación**. Seleccione a qué tipo de inversión corresponde el bien que deduce.

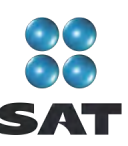

- **Monto original de la inversión**. Anote el valor en que adquirió el bien sin incluir el IVA.
- **Fecha de adquisición**. Registre la fecha en que adquirió el bien que deduce.
- **% Deprec. anual**. Anote el porcentaje de depreciación que le corresponde al bien que deduce.
- **<sup>◆</sup> Inició su uso en**. Señale la fecha en que haya empezado a usar el bien que deduce.
- **Inicia la deducción en**; seleccione el ejercicio en que iniciará la deducción del bien de que se trate.
- **En el ejercicio**. Si prescindió del bien durante 2010, es decir, si dejó de utilizarlo para su actividad, debe seleccionar según corresponda, una de las opciones señaladas en el lado derecho de la pantalla, así como el mes en que se prescindió de él. En caso contrario, seleccione **No se prescindió del bien**.

Para ver el resultado del cálculo de la deducción de inversiones que realizó el sistema, dé clic en el campo **Ver resultados**, mismo que incluirá en el renglón correspondiente junto con sus otras deducciones en **Otras deducciones** (letra **W** del apartado **Deducciones por actividades profesionales**).

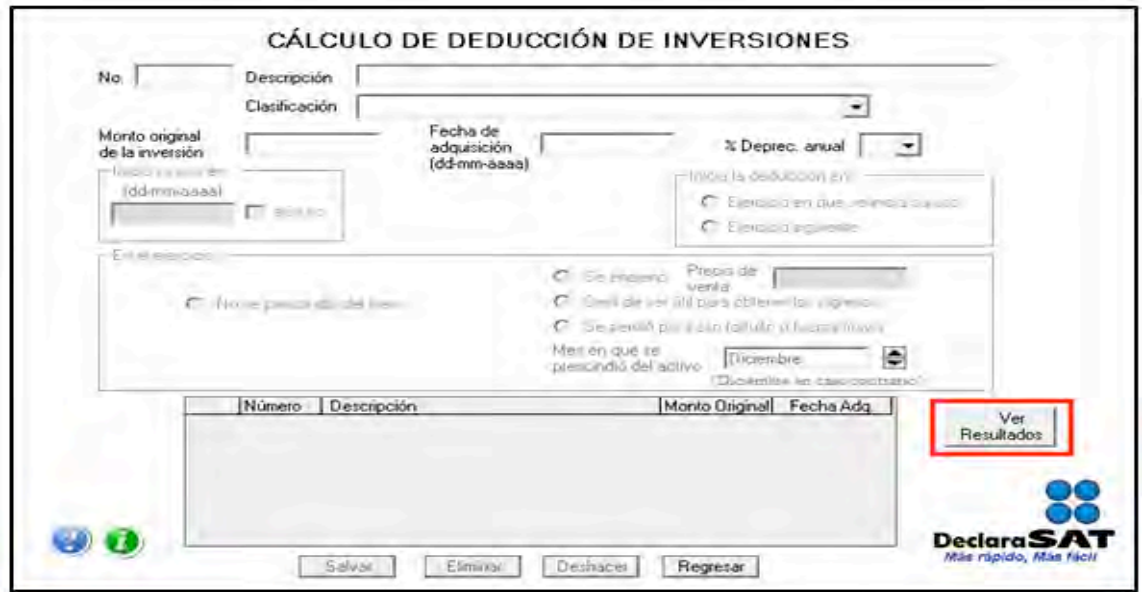

**Amortización de pérdidas fiscales**. Es una ayuda opcional para obtener de manera automática la pérdida actualizada de años anteriores que amortizó en sus pagos mensuales y que debe reflejar en esta declaración, así como el remanente pendiente de amortizar como se muestra en la siguiente pantalla.

Si ya cuenta con los resultados de la pérdida que amortiza y el remanente correspondiente, puede capturarlos manualmente en los renglones correspondientes (**I. Pérdidas fiscales de ejercicios anteriores aplicadas en el ejercicio** e **Y. Pérdidas fiscales de ejercicios anteriores pendientes de amortizar, actualizadas**) sin necesidad de usar esta ayuda.

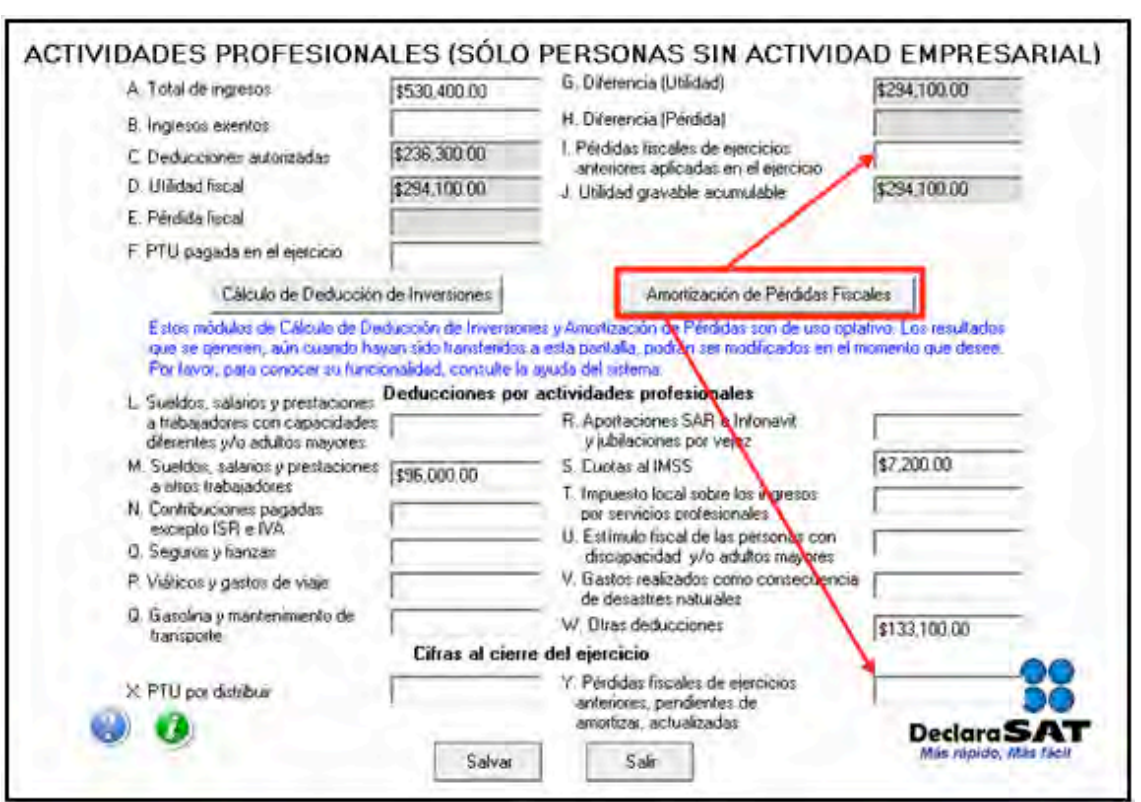

Al dar clic en **Amortización de pérdidas fiscales**, el sistema abrirá el siguiente mensaje, dé clic en **Aceptar**.

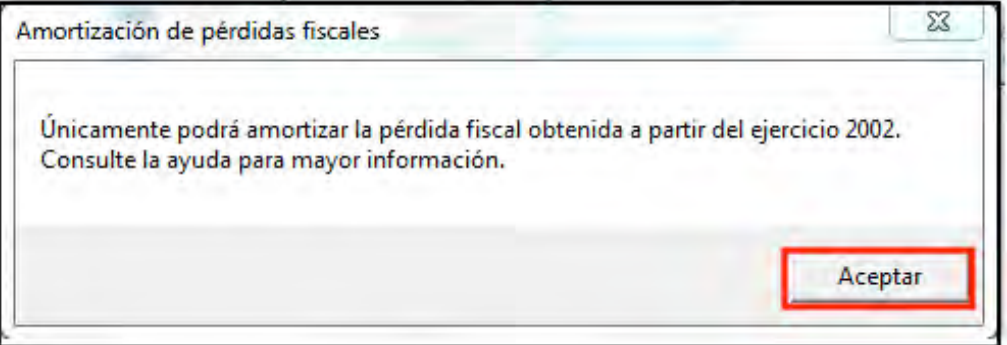

En seguida aparece la pantalla donde debe anotar el importe de la pérdida en el ejercicio o año en el que se haya generado y la utilidad que obtuvo en los ejercicios posteriores.

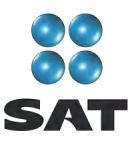

Dé clic en **Salvar** y luego en **Aplicar pérdidas** *vs***. utilidades**.

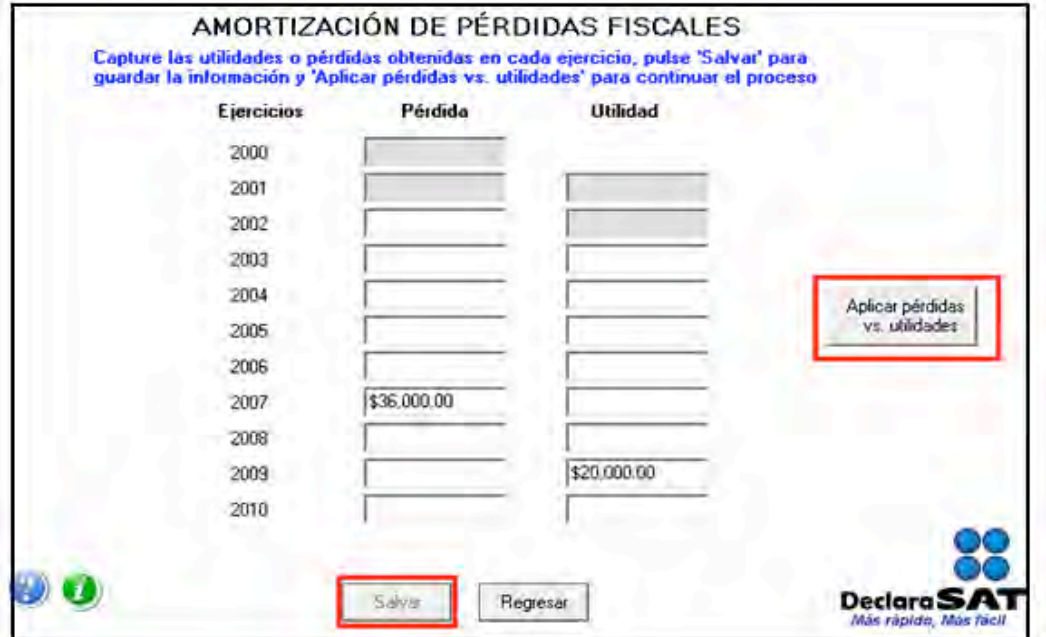

A continuación, se abre la pantalla donde debe seleccionar la pérdida de un ejercicio o año y la utilidad contra la que se amortiza y dar clic en **Aplica**.

Para ver el resultado de la amortización de pérdidas y, si así lo desea, transferir los resultados al cálculo de su declaración anual en los campos **I. Pérdidas fiscales de ejercicios anteriores aplicadas en el ejercicio** e **Y. Pérdidas fiscales de ejercicios anteriores pendientes de amortizar, actualizadas**, dé clic en **Ver resultados** y, posteriormente en **Transferir resultados**.

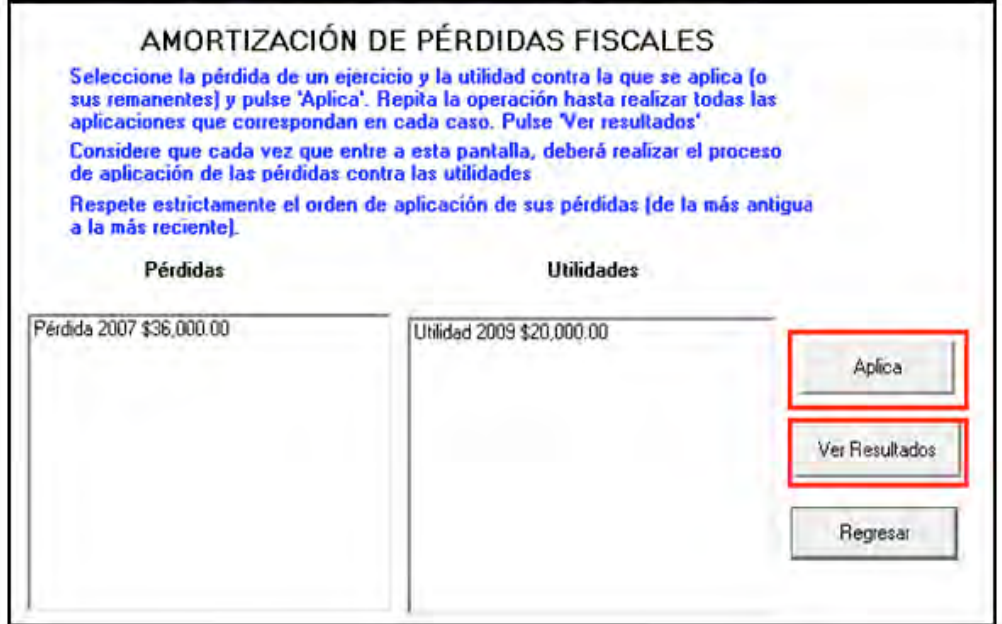

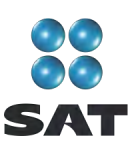

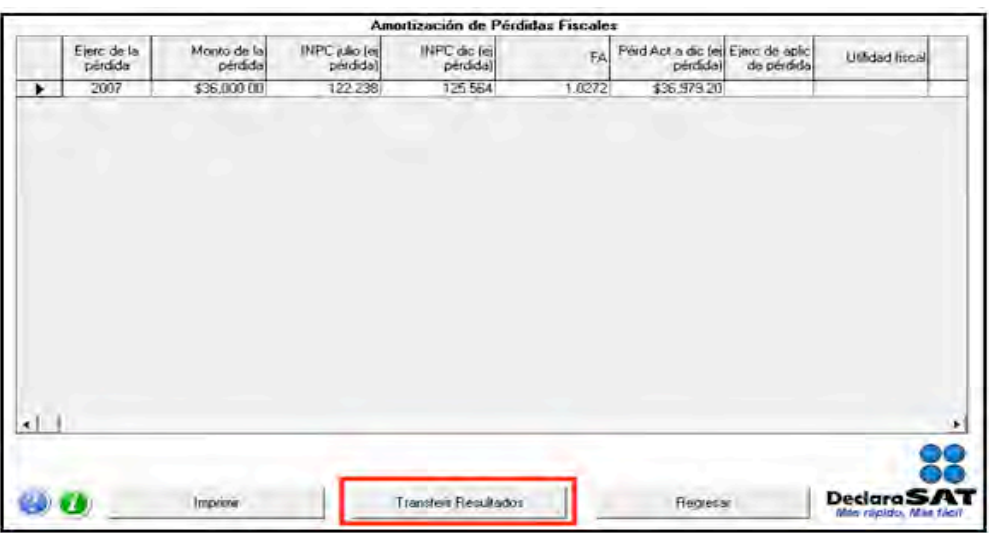

Al concluir con este procedimiento, regrese a la pantalla principal.

#### **Paso 4: Capture las retenciones de ISR**

En la pantalla principal, dé clic en **Retenciones**. Si no le hicieron ninguna retención de ISR en el año (como sucede en el ejemplo), continúe con el paso 5 de esta guía.

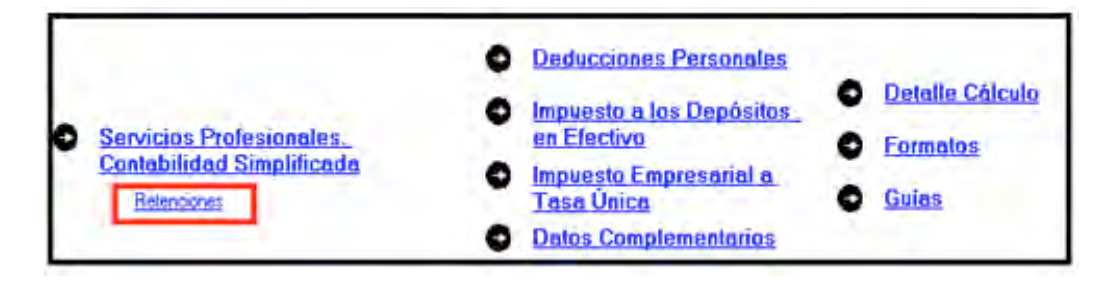

El sistema abrirá la pantalla donde debe capturar los montos o datos solicitados en los siguientes campos:

- **Monto de los ingresos pagados**. Capture la cantidad que le pagaron las personas morales que le hicieron retenciones durante el año que declara. Esta cantidad debe coincidir con las constancias de percepciones y retenciones que le proporcionaron las personas morales a las que les prestó sus servicios.
- **ISR retenido**. Capture la cantidad que le hayan retenido por este concepto las personas morales a las que les prestó sus servicios, que debe ser 10% del total de los ingresos percibidos sin deducción alguna. Cantidad que deberá coincidir con sus constancias.
- **IVA retenido**. Las personas que presten servicios profesionales como médicos o dentistas no deben hacer anotación alguna en este campo, ya que estas actividades están exentas del IVA.

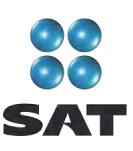

 En el rubro **Datos de la empresa**, campo **RFC**, capture el Registro Federal de Contribuyentes a 12 posiciones o dígitos de la empresa a la cual le presta sus servicios. Deje un espacio al inicio de la captura en este campo.

Al concluir con la captura, dé clic en **Salvar** y los datos capturados se incluirán en el recuadro inferior de la pantalla abriéndose nuevamente con los mismos campos en blanco, por si tiene dos o más retenedores; realice la captura correspondiente.

Una vez que concluya con la captura de todos sus retenedores, después de **Salvar**, dé clic en **Salir** y el sistema lo llevará a la pantalla principal.

Si requiere hacer correcciones, coloque el cursor en la izquierda del RFC de la empresa que desea corregir y dé doble clic para hacer las modificaciones correspondientes.

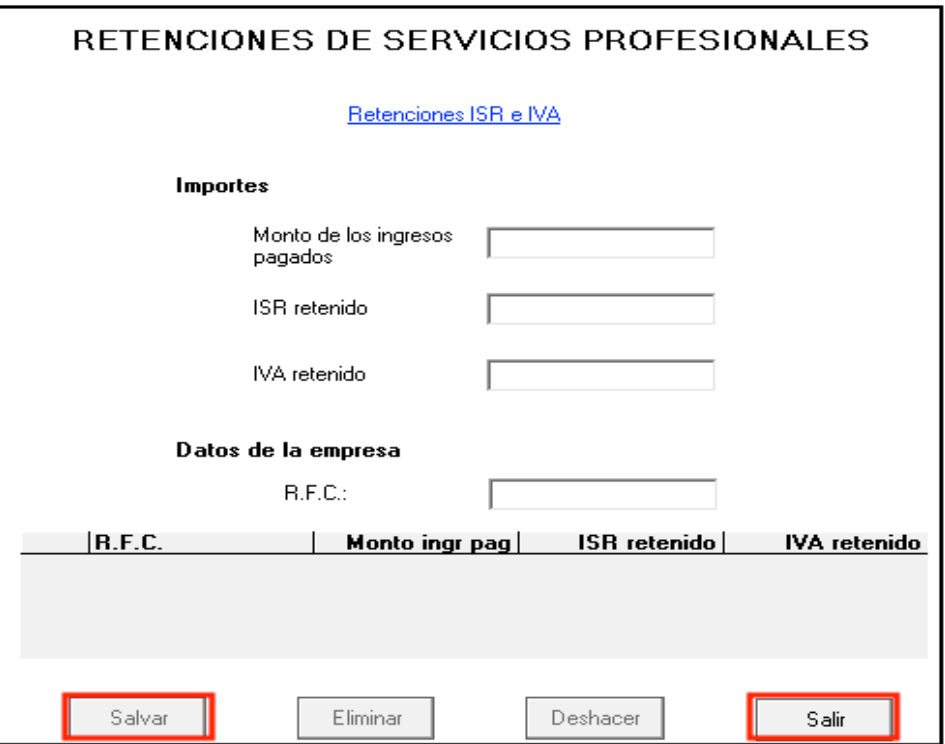

#### **Paso 5: Capture sus deducciones personales**

En la pantalla principal, dé clic en **Deducciones personales**. (Si no cuenta con este tipo de deducciones, continúe con el paso 6 de esta guía.)

El sistema abrirá la pantalla donde debe capturar los montos o datos solicitados en los siguientes campos:

 En el rubro **Datos de la deducción**, campo **Concepto**, seleccione con la flecha derecha el tipo de deducción que va a efectuar.

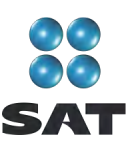

- En el rubro **Datos de la deducción**, campo **Monto**, capture la cantidad que se encuentra en su comprobante deducible. (Si tiene varios comprobantes con el mismo RFC, sume las cantidades y anote el total en este campo.) Cuando en alguno de estos gastos le hayan cobrado IVA, la cantidad que capturará en este campo es el importe total del gasto, incluido el IVA.
- En el rubro **Datos de la empresa o prestador de servicios**, campo **RFC (factura),** capture el Registro Federal de Contribuyentes de la persona que expide la factura o recibo. Recuerde que si la expide una persona moral el RFC es de 12 dígitos y debe dejar un espacio antes de iniciar con su captura.

Al concluir con la captura dé clic en **Salvar** y los datos capturados se incluirán en el recuadro inferior de la pantalla y abriéndose otra nueva con los mismos campos en blanco para continuar en su caso, con la captura de otras deducciones.

Una vez que concluya con la captura de todas sus deducciones personales, después de **Salvar**, dé clic en **Salir** y el sistema lo regresará a la pantalla principal.

Si requiere hacer correcciones, coloque el cursor a la izquierda del RFC del que desea corregir y dé doble clic para efectuar las modificaciones correspondientes.

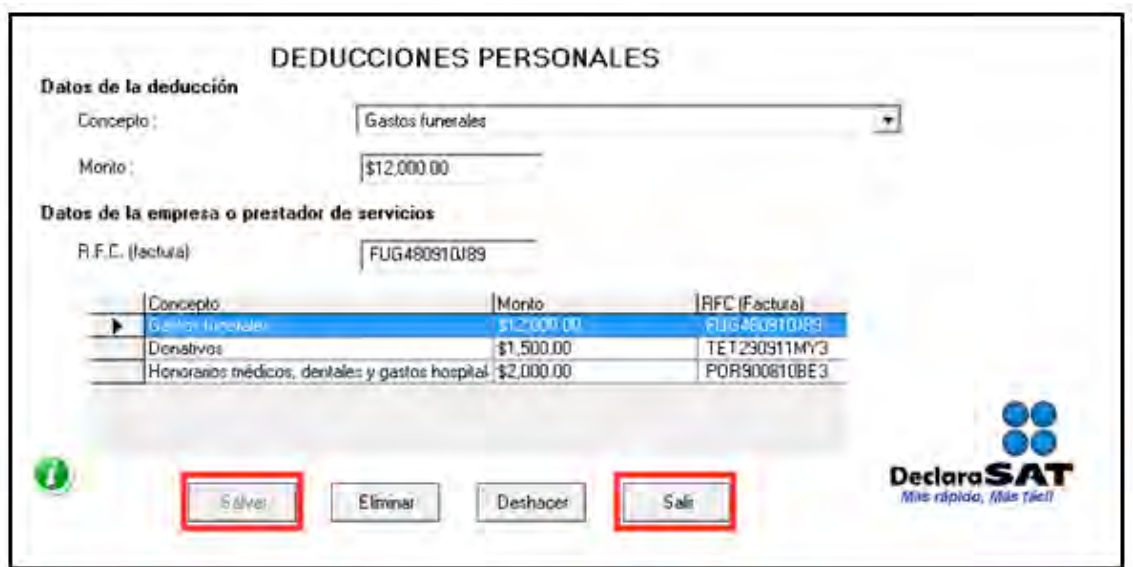

#### **Paso 6: Capture el impuesto a los depósitos en efectivo (IDE)**

Si durante el año no tuvo depósitos en efectivo por los cuales le hayan efectuado recaudación del IDE; o bien, si no pagó dicho impuesto de manera directa, como sucede en este ejemplo, continúe con el paso 7 de esta guía; en caso contrario, lleve a cabo el siguiente procedimiento:

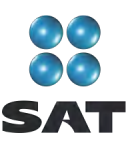

En la pantalla principal dé clic en **Impuesto a los depósitos en efectivo.**

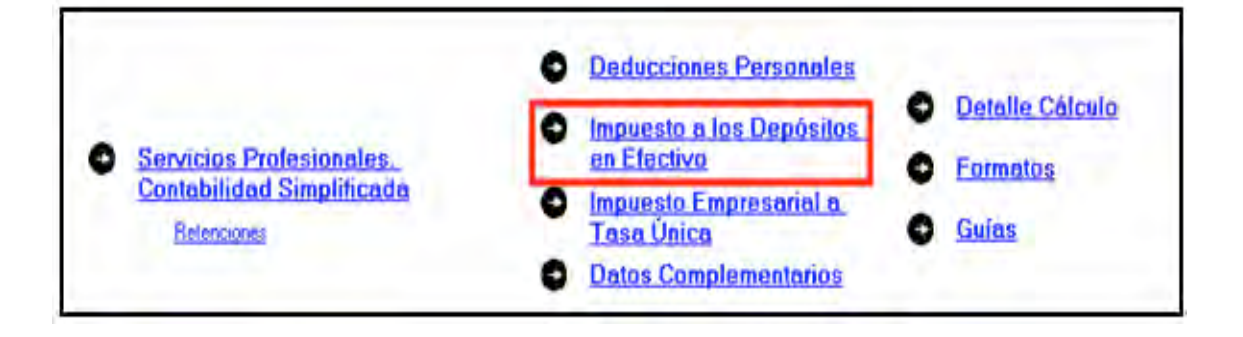

El IDE efectivamente pagado en el año, se puede acreditar (restar) contra el impuesto sobre la renta que le resulte a cargo en su Declaración Anual, excepto el que ya se haya acreditado contra retenciones a terceros o se haya compensado contra otras contribuciones federales, o bien se haya solicitado en devolución.

Por lo anterior, si durante 2010 realizó o le realizaron depósitos en las instituciones financieras (bancos) por los que le recaudaron el IDE, o bien si pagó dicho impuesto de manera directa, llene los campos de la siguiente pantalla, como a continuación se indica:

- **Monto del IDE**, anote el total del IDE que le hayan recaudado las instituciones financieras (bancos) en 2010. En este caso también debe anotar el RFC de la institución del sistema financiero que le haya efectuado la recaudación del citado impuesto.
- **Impuesto pagado directamente, no recaudado por la institución del sistema financiero**, dé clic en el recuadro correspondiente y anote la cantidad pagada en el campo **Monto del IDE** y se desactivará automáticamente el campo correspondiente al RFC de la institución financiera.

Al concluir con la captura dé clic en **Salvar** y los datos capturados se enlistarán en el recuadro inferior de la pantalla, apareciendo de nueva cuenta los campos en blanco, para que en caso de tener dos o más instituciones financieras (bancos) que le hayan recaudado el IDE capture los datos correspondientes.

Cuando concluya con la captura de todas las instituciones financieras (bancos), así como, en su caso, con la captura del IDE pagado directamente, dé clic en **Datos adicionales de IDE**.

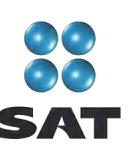

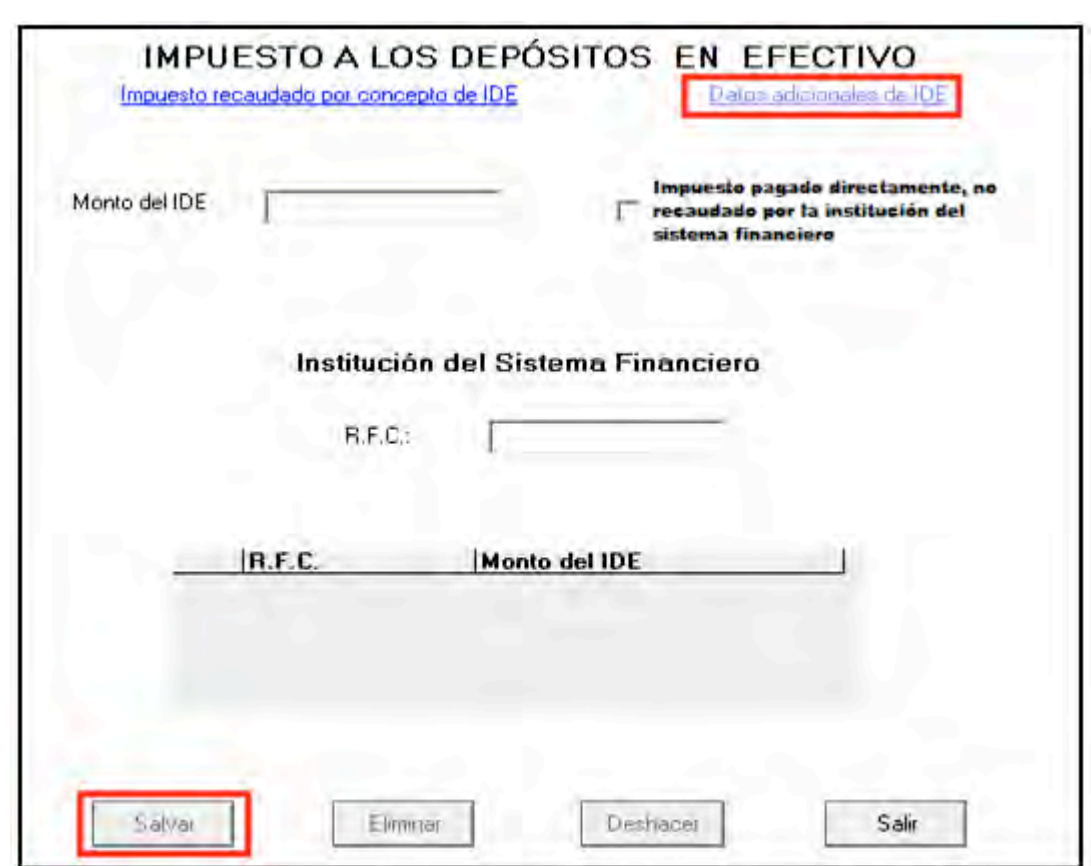

#### **Datos adicionales de IDE**

Si durante el año acreditó, compensó o solicitó la devolución de IDE debe llenar los campos correspondientes en la siguiente pantalla:

- **Acreditamientos de IDE efectuados contra el ISR retenido a terceros**. Sólo se llena si durante el año acreditó (restó) IDE contra ISR retenido por salarios (en caso de tener trabajadores), ya que como persona física con actividades de médico o dentista, no puede hacer otro tipo de retención.
- **Compensaciones de IDE efectuadas durante el ejercicio**. Este campo se llena si durante el año se compensó IDE contra contribuciones federales como IVA, IEPS e IETU.
- **Compensaciones de IDE efectuadas desde el inicio del siguiente ejercicio a la fecha de presentación de la declaración**. Este campo se llena si realizó compensaciones del IDE durante el periodo de enero de 2010 a la fecha en que presente su declaración anual de 2011.
- **Devoluciones de IDE solicitadas durante el ejercicio**. Capture el monto del IDE que en su caso haya solicitado en devolución durante el 2010.

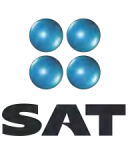

- **Devoluciones de IDE solicitadas desde el inicio del siguiente ejercicio a la fecha de presentación de la declaración**. Este campo se llena si solicitó devoluciones del IDE durante el periodo de enero de 2010 a la fecha en que presente su declaración anual de 2011.
- **◆ Otras disminuciones de IDE**. Capture el importe del IDE que en su caso haya disminuido por algún otro concepto.
- El campo **Diferencia de IDE** el programa lo calcula automáticamente y será la diferencia del **Monto de IDE** señalado en la pantalla anterior menos los acreditamientos, compensaciones y devoluciones que en su caso haya señalado en esta pantalla.

Si realizó acreditamientos de IDE contra ISR determinado en los pagos provisionales de 2010, no debe anotarlo en ninguno de los campos anteriores.

Al concluir con la captura correspondiente, dé clic en **Salvar** y posteriormente en **Salir**  para que regrese a la pantalla principal.

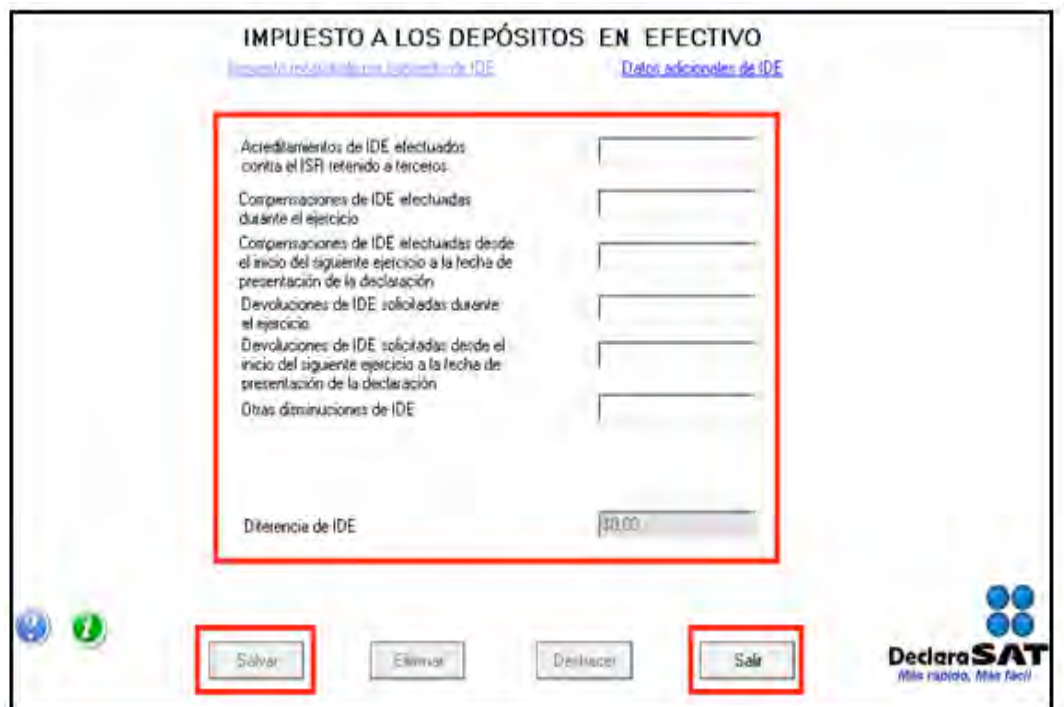

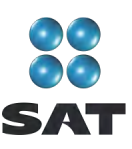

#### **Paso 7: Capture el impuesto empresarial a tasa única (IETU)**

En la pantalla principal, dé clic en **Impuesto empresarial a tasa única**.

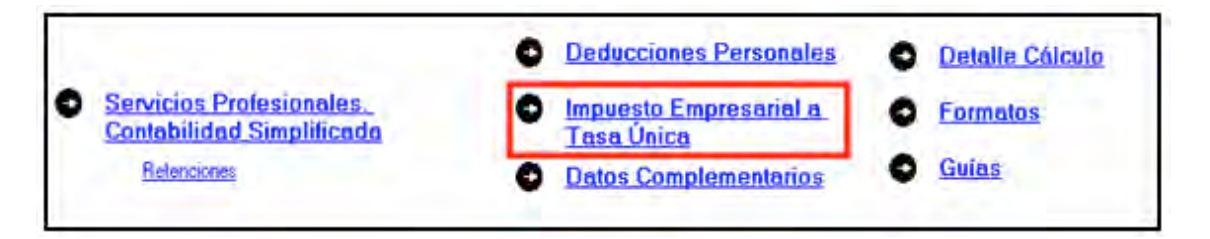

Se abre la siguiente pantalla en la cual debe llenar los campos como se indica a continuación:

- **Total de ingresos**. Capture los ingresos efectivamente percibidos durante 2010. Deben coincidir con los ingresos que haya declarado en sus pagos provisionales del IETU y con los que haya declarado para efectos del ISR.
- **Ingresos por los que no se paga el impuesto (exentos)**. No debe capturar ninguna cantidad, toda vez que conforme a la Ley del IETU no existen ingresos por servicios profesionales (honorarios) exentos de este impuesto.
- **Ingresos gravables**. El programa realiza automáticamente el cálculo de este campo; es la diferencia del total de ingresos menos los ingresos exentos.
- **Erogaciones por adquisición de bienes**. Capture el importe que haya pagado efectivamente por la compra de bienes indispensables para realizar su actividad sin incluir inversiones en activo fijo, es decir sin incluir, por ejemplo, equipo de cómputo, equipo de oficina, automóvil, etcétera.
- **Erogaciones por servicios independientes**. Capture el importe que haya pagado efectivamente a prestadores de servicios independientes indispensables para realizar su actividad.
- **Erogaciones por uso o goce temporal de bienes**. Capture el importe de los pagos por concepto de renta de bienes muebles o inmuebles indispensables para realizar su actividad.
- **Deducción de inversiones (activo fijo)**. Capture el monto efectivamente pagado por las inversiones realizadas durante 2010 (sin aplicar el porcentaje de depreciación), siempre que el bien se utilice exclusivamente en la actividad por la cual obtienen los ingresos.
- **← Contribuciones a cargo.** Capture las contribuciones que hayan resultado a su cargo y haya pagado efectivamente durante 2010, sin considerar el IETU, ISR, IDE, IVA, IEPS ni las contribuciones de seguridad social.
- **Erogaciones por aprovechamientos**. Sólo se captura cuando se hayan hecho pagos por aprovechamientos por la explotación de bienes de dominio público, servicio público sujeto a concesión o permiso y siempre que sean deducibles para el ISR.
- **Devoluciones, descuentos o bonificaciones, depósitos o anticipos**. Sólo se debe capturar por las personas que se encuentren en este supuesto.

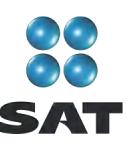

- **Indemnizaciones por daños y perjuicios y penas convencionales**. Sólo se captura cuando se hayan realizado pagos por estos conceptos y siempre que las leyes impongan la obligación de pagarlas.
- **Premios pagados en efectivo**. Sólo lo capturan las personas que paguen premios por organizar rifas, loterías, sorteos o concursos conforme a la ley.
- **Donativos**. Capture el importe de los donativos realizados a personas autorizadas con la misma limitante que haya considerado para efectos del ISR.
- **Pérdidas por créditos incobrables y caso fortuito o fuerza mayor**. No debe capturar ninguna cantidad en este campo.
- **Deducción adicional por inversiones**. Capture el importe que le corresponda deducir en 2010 por inversiones realizadas en el periodo comprendido desde el 1 de septiembre de 2007 al 31 de diciembre de 2007.
- **Otras deducciones autorizadas**. Capture el importe de deducciones que procedan conforme a la Ley del IETU y que no haya capturado en los campos anteriores. Recuerde que los pagos por salarios a trabajadores y aportaciones de seguridad social no son deducibles para calcular este impuesto.
- **Total de deducciones autorizadas**. Este campo lo calcula automáticamente el programa conforme a los montos capturados en los campos marcados con las letras que se indican.
- **Base gravable**. Este campo lo calcula el programa automáticamente y es la diferencia de los ingresos señalados en el campo **C** menos el total de deducciones del campo **Q** cuando el importe del campo **C** es mayor.
- **Deducciones que exceden de los ingresos**. Este campo lo calcula automáticamente el programa y es la diferencia de las deducciones autorizadas señaladas en el campo **Q** menos el total ingresos gravables indicadas en el campo **C**  cuando este último es menor.

Al concluir con la captura, dé clic en **Acreditamientos**.

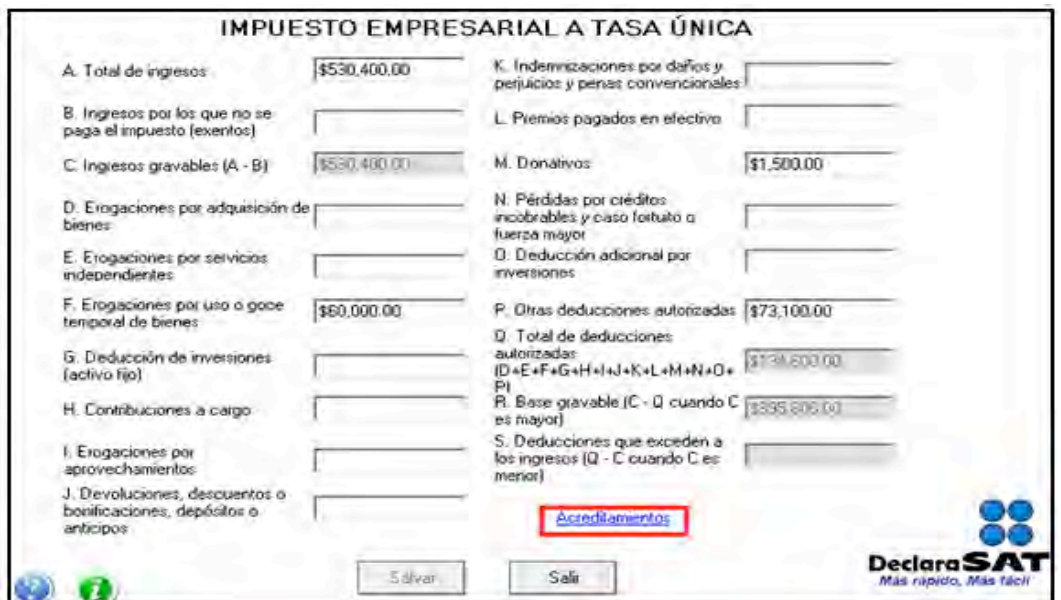

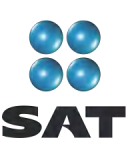

En la siguiente pantalla capture los acreditamientos que le correspondan de acuerdo con el supuesto en el que se encuentre.

- **Impuesto causado**. Este campo lo calcula automáticamente el sistema.
- **Crédito fiscal por deducciones mayores a los ingresos**. Sólo se llena cuando en algún ejercicio anterior haya obtenido deducciones mayores a los ingresos en el cálculo del IETU y no haya aplicado este crédito, si es su caso, capture la cantidad que resulte conforme al siguiente procedimiento:

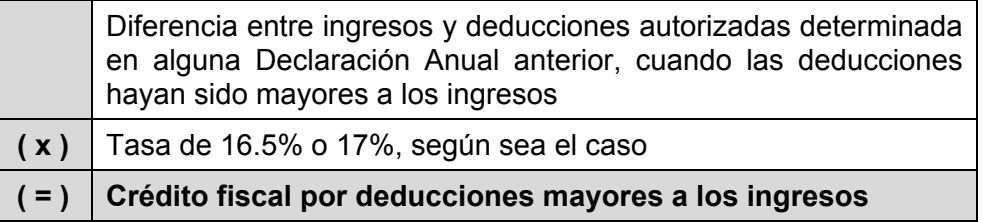

El crédito fiscal por deducciones mayores a los ingresos, lo puede actualizar con motivo del incremento de precios.<sup>6</sup>

 En el campo **Acreditamiento por sueldos y salarios gravados**, capture la cantidad que resulte de multiplicar la suma de salarios pagados en 2010 que sirvieron de base para calcular el ISR a cargo de los trabajadores por el factor de 0.175.

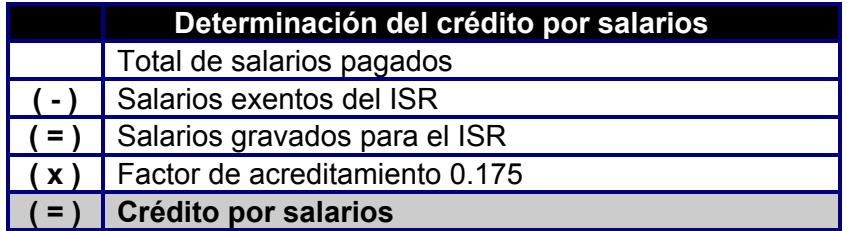

En el campo **Acreditamiento por aportaciones de seguridad social**, capture la cantidad que resulte de multiplicar la suma de aportaciones de seguridad social pagadas en 2010 a cargo del patrón por el factor de 0.175.

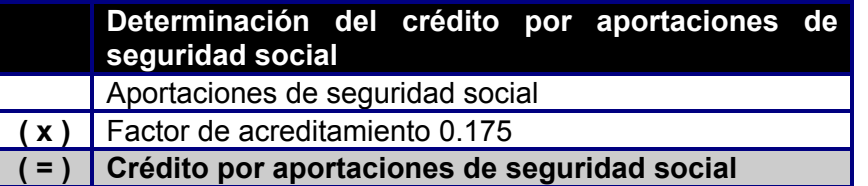

 **Crédito fiscal por inversiones.** Sólo se llena este campo cuando se tienen saldos pendientes por deducir por inversiones realizadas entre el 1 de enero de 1998 y el 31 de diciembre de 2007, que sean deducibles para el IETU. Si es su caso, capture el importe del crédito fiscal que le corresponda aplicar en 2010, el cual se calcula de la siguiente manera:

 $<sup>6</sup>$  Para conocer el procedimiento para actualizar esta cantidad utilice nuestros servicios gratuitos que se señalan al final de</sup> esta guía.

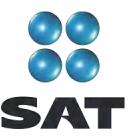

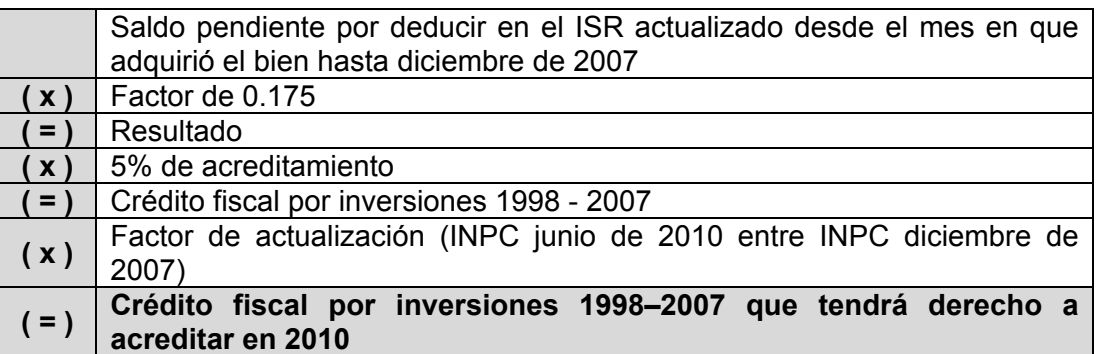

- **Crédito fiscal de deducción inmediata/pérdidas fiscales**. Sólo capturan este campo las personas que hayan sufrido pérdidas por la aplicación de la deducción inmediata de inversiones prevista en el artículo 220 de la Ley del ISR.
- **Crédito fiscal sobre pérdidas fiscales (régimen Simplificado)**. No debe capturar ninguna cantidad.
- **Crédito fiscal por enajenaciones a plazo**. Sólo capturarán este campo, los contribuyentes que hayan realizado ventas a plazos de bienes. En el caso de servicios profesionales no debe capturar ninguna cantidad.
- **ISR propio del ejercicio**. Se debe capturar el impuesto sobre la renta propio que resulte en el ejercicio siempre que sea el efectivamente pagado, es decir, sin considerar acreditamientos o reducciones (solo se podrá considerar las compensaciones que en su caso se hayan realizado).

Se recomienda que este campo lo capture hasta el final, es decir después de que haya realizado la captura de todos sus datos y cantidades, toda vez que la cantidad que debe considerar el sistema, la calcula de manera automática y usted la podrá obtener de la pantalla **Detalle de cálculo** en el campo **Impuesto sobre la renta causado**.

- **Acreditamiento del ISR propio pagado en el extranjero.** Sólo se captura si durante 2010 pagó impuesto en el extranjero por haber percibido ingresos que en México estén gravados con el IETU.
- **Pagos provisionales del IETU.** Capture la suma del IETU que haya efectivamente pagado en los pagos provisionales de 2010.
- **Excedentes de pagos provisionales del IETU acreditados contra pagos provisionales del ISR del mismo periodo**. Sólo se captura cuando los pagos provisionales del IETU por acreditar en el periodo hayan sido mayores al monto del pago provisional determinado de dicho impuesto en el mismo periodo, y siempre que los contribuyentes hayan optado por acreditar el excedente contra el pago provisional del ISR a su cargo en el mismo periodo y hasta por el monto de este último impuesto.
- **Pagos provisionales de IETU efectivamente pagados**. Este campo lo determina automáticamente el programa.
- **Otras cantidades a cargo**. Capture en su caso otras cantidades que tenga a su cargo por concepto del IETU.

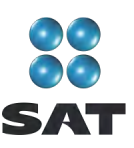

**◆ Otras cantidades a favor**. Capture en su caso otras cantidades que tenga a su favor por concepto del IETU.

Al concluir con la captura dé clic en **ISR**.

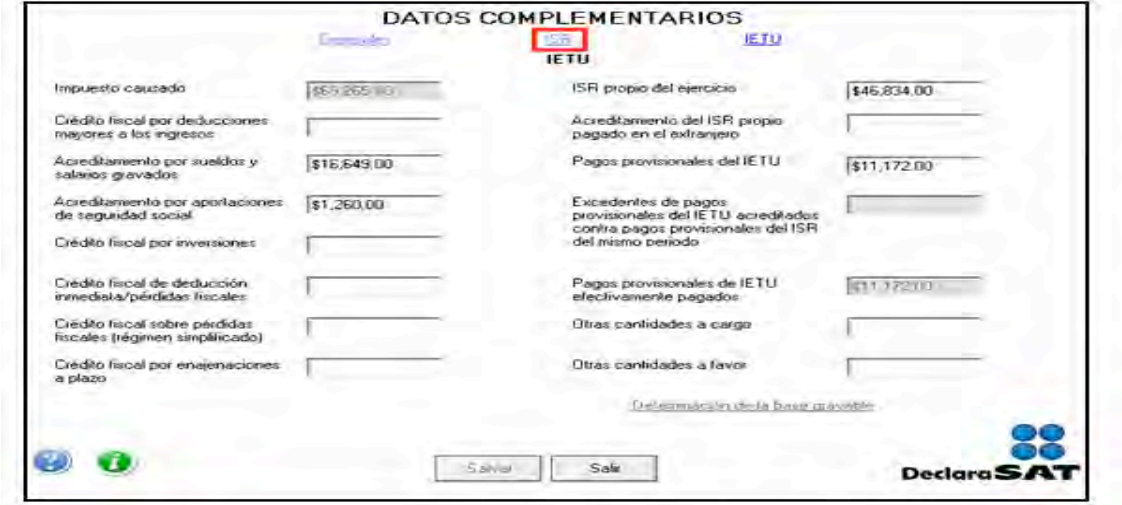

En la sección de acreditamientos de **ISR**, para este ejemplo únicamente se captura el campo **Pagos provisionales efectuados a la Federación**.

Al concluir con la captura de sus acreditamientos, dé clic en **Salvar** y el programa lo regresará a la pantalla del impuesto empresarial a tasa única donde debe dar clic en **Salir** para regresar a la pantalla principal.

Para mayor información sobre este tema utilice nuestros servicios de orientación que se señalan al final de esta guía.

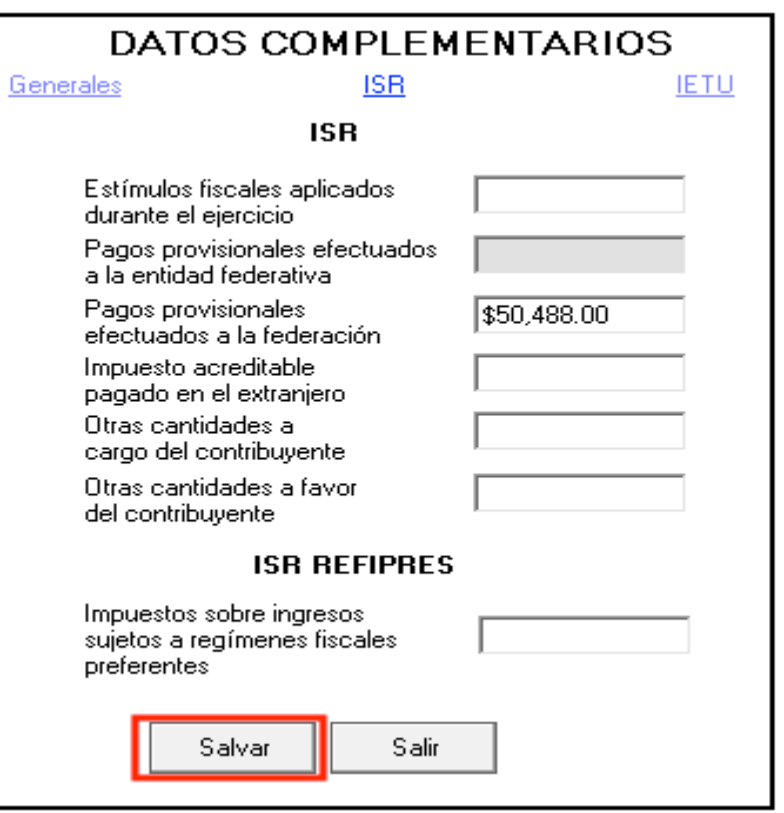

#### **Paso 8: Capture los datos complementarios**

En la pantalla principal, dé clic en **Datos complementarios**.

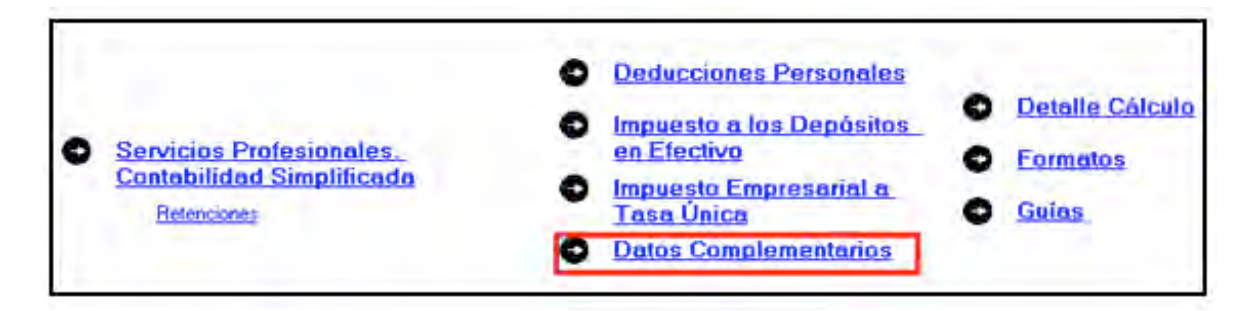

El sistema abrirá la pantalla donde debe capturar los montos o datos solicitados en los siguientes campos:

En el apartado de **Generales**:

 **Fecha de pago o fecha de presentación de la declaración cuando no exista cantidad a cargo**, capture la fecha en que realizará el pago correspondiente o la fecha en que presentará su declaración cuando no exista cantidad a cargo o tenga saldo a favor.

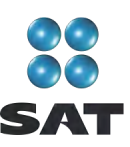

- El rubro **Datos informativos obligatorios**, campos **a**, **b** y **c**, se deben llenar cuando perciba ingresos por concepto de préstamos, premios y donativos, que en lo individual o en su conjunto excedan de 600,000 pesos.
- El campo **d (viáticos cobrados exentos)**, sólo lo debe llenar si el monto que percibió en el año por este concepto excede de 500,000 pesos, y si el monto percibido representa más de 10% del total de sus ingresos por salarios.
- Los campos **e** y **f (ingresos exentos por enajenación de casa habitación del contribuyente** e **ingresos exentos por herencias o legados)** sólo debe llenarlos si el importe por dichos conceptos en lo individual o en su conjunto excede de 500,000 pesos.
- En el rubro **Tipo de declaración**, seleccione:
	- **Normal**, cuando se trate de la primera vez que presenta la Declaración Anual de ese año.
	- **Complementaria**, cuando por el mismo año ya haya presentado una o varias declaraciones para modificar datos o cifras.
	- **Corrección fiscal**, si la autoridad inició sus facultades de comprobación por el ejercicio que declara, por ejemplo una visita domiciliaria y optó por corregir su situación fiscal.
	- **Crédito parcialmente impugnado** seleccione sólo si la autoridad le determinó un crédito a su cargo y usted impugnó parte del mismo**.**
- **Número de operación o folio anterior**, sólo debe llenarlo cuando presente declaración complementaria**.** En este caso, capture el número que le asignó el SAT en la última declaración que modifica.
- **Monto pagado con anterioridad**, sólo debe llenarlo si presenta declaración complementaria. En este caso, capture la cantidad pagada en la declaración anterior en el impuesto correspondiente.

Los apartados **ISR** e **IETU** ya fueron llenados en el momento en que realizó la captura de la información de IETU.

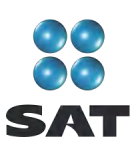

En caso de que en la Declaración Anual determine IETU a cargo y desee compensar cantidades a su favor que tenga pendientes de años anteriores, dé clic en **Cantidades a compensar**; si no se encuentra en este supuesto dé clic en **Salvar** y el programa lo regresará a la pantalla principal.

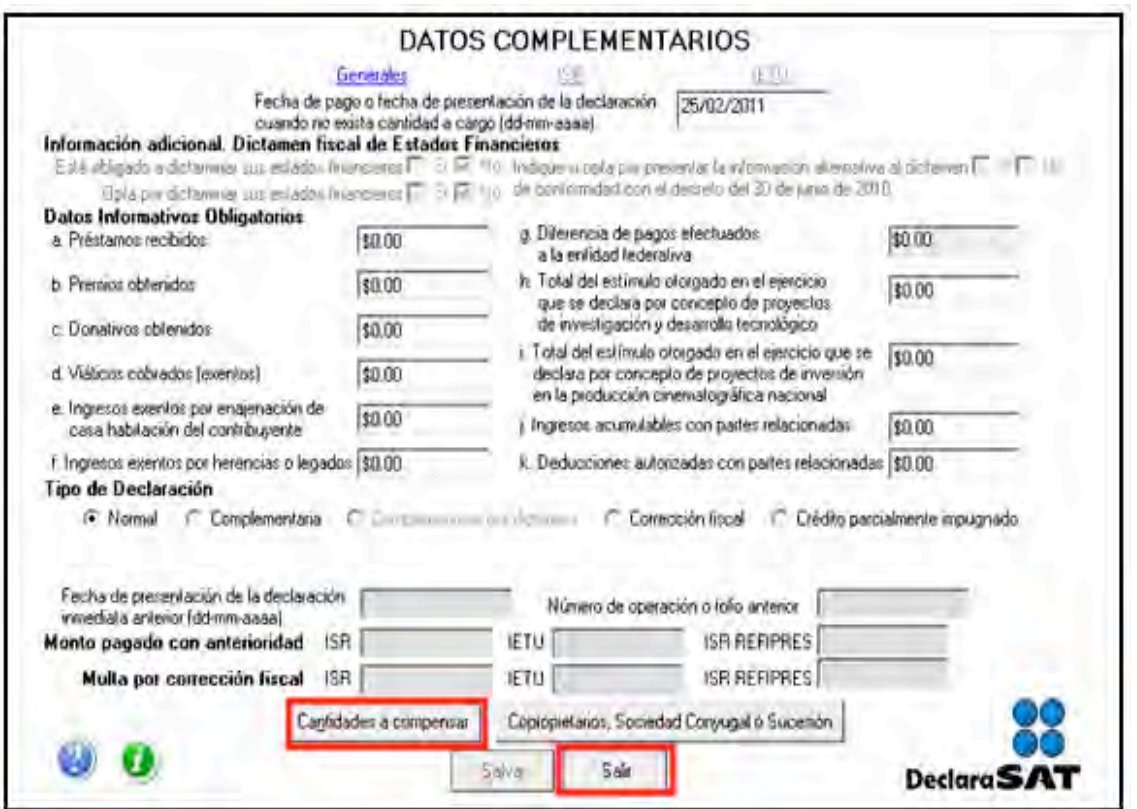

Al dar clic en **Cantidades a compensar**, se abrirá la pantalla que le solicitará los datos correspondientes a la compensación que va a efectuar:

- Seleccione el impuesto contra el que compensa **(IETU)**, recuerde que los contribuyentes que perciben ingresos por servicios profesionales en ningún momento pueden tener ISR a cargo en su declaración anual.
- En el rubro **Información del saldo a favor**, campo **Monto**, capture la cantidad del saldo a favor que va a compensar.
- En el rubro **Información del saldo a favor**, campo **Fecha de presentación**, capture la fecha en que presentó la declaración en la que manifestó el saldo a favor que compensa.

Al concluir con la captura dé clic en **Salvar** y los datos capturados se enlistarán en el recuadro inferior de la pantalla; abriéndose una nueva con los mismos campos en blanco por si desea realizar la compensación de otros saldos a favor.

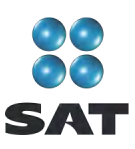

Cuando haya concluido con la captura de los saldos que compensa, después de **Salvar**, dé clic en **Salir** y el programa lo regresará a la pantalla anterior, donde debe dar clic en **Salir** para regresar a la pantalla principal.

Si requiere hacer correcciones, posicione su cursor en la flecha del recuadro y dé doble clic para realizar la modificación correspondiente.

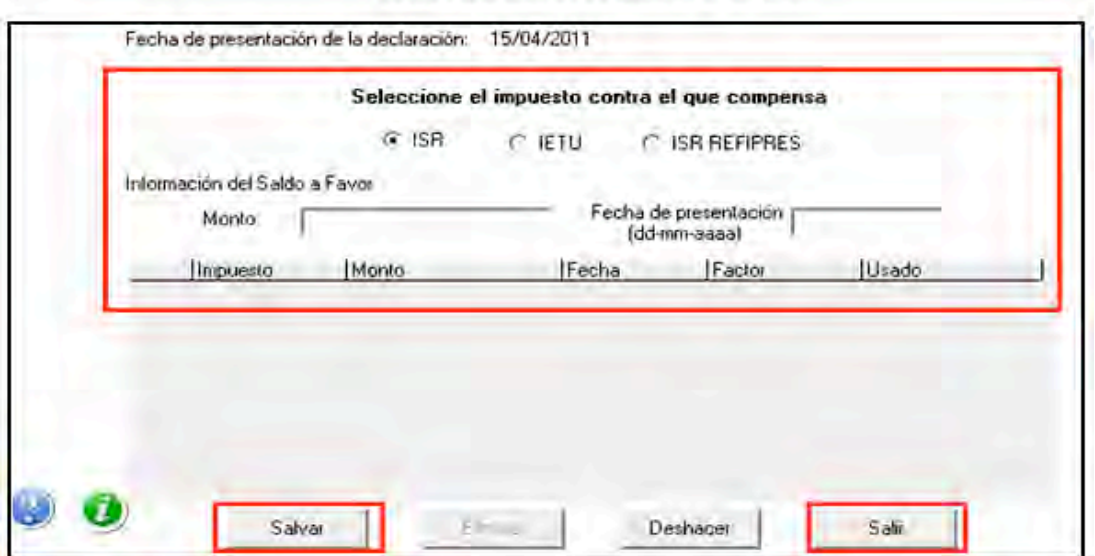

#### **CANTIDADES A COMPENSAR**

#### **Paso 9: Detalle de cálculo**

Para conocer el resultado de su declaración en el cálculo del ISR e IETU, dé clic en **Detalle cálculo** de la pantalla principal.

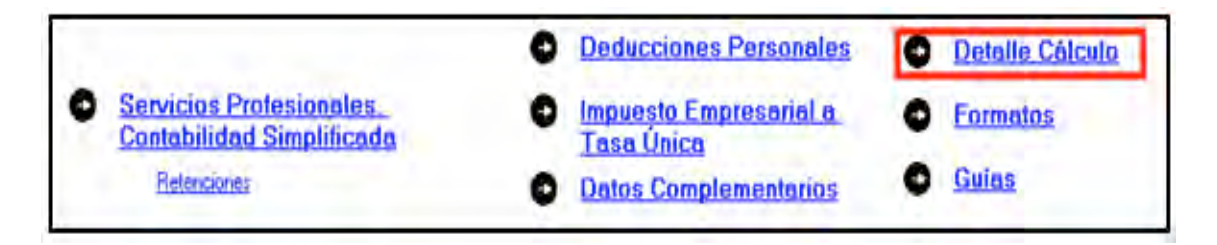

#### **Sin saldo a cargo en ISR**

Los contribuyentes que obtengan únicamente ingresos por prestar servicios profesionales (honorarios), en ningún caso determinarán impuesto sobre la renta a cargo en su Declaración Anual, toda vez que los pagos mensuales se determinan de manera acumulada, es decir; desde el primer día del año y hasta el último día del mes que declaran.

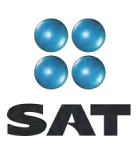

En caso de que determinen impuesto sobre la renta a cargo, se recomienda que verifiquen sus pagos provisionales y, en su caso, realicen las declaraciones complementarias correspondientes.

#### **Saldo a favor en el ISR y en el IETU**

Si en su Declaración Anual obtuvo saldo a favor en el ISR y saldo a favor en el IETU (como ocurre en este ejemplo), el programa abrirá la siguiente pantalla, en donde únicamente debe dar clic en **Continuar** y luego en **Aceptar**.

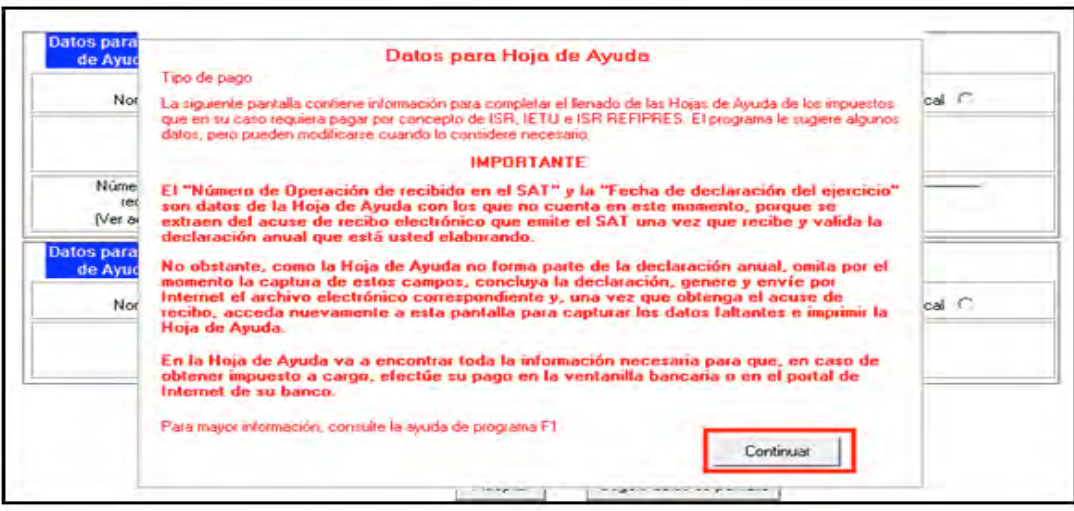

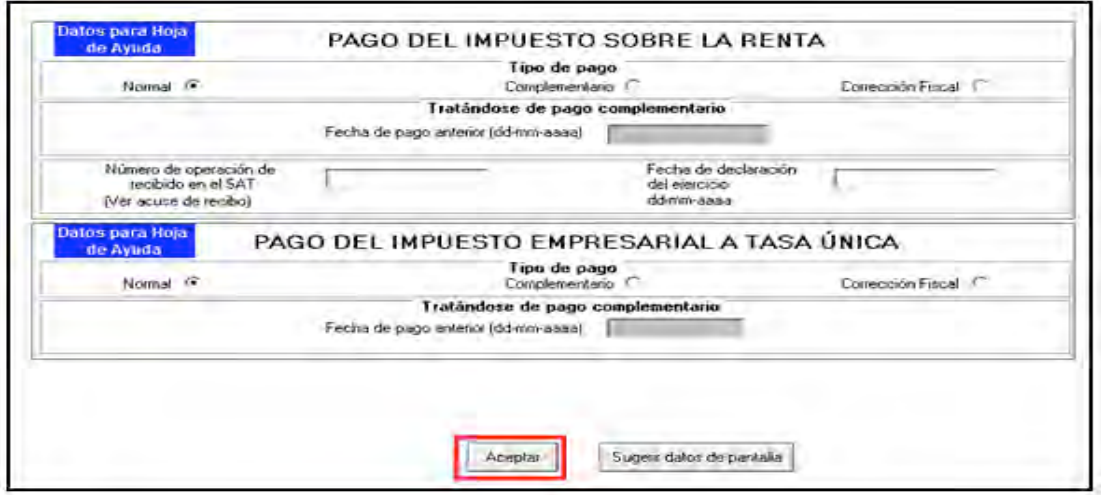

El sistema le solicitará que indique si opta por compensación o devolución del saldo a favor del ISR.

En el caso de que opte por **Compensación**, basta con seleccionarlo y dar clic en **Aceptar**.

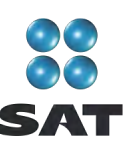

Si opta por **Devolución**, el sistema desplegará el siguiente mensaje; dé clic en **Aceptar**.

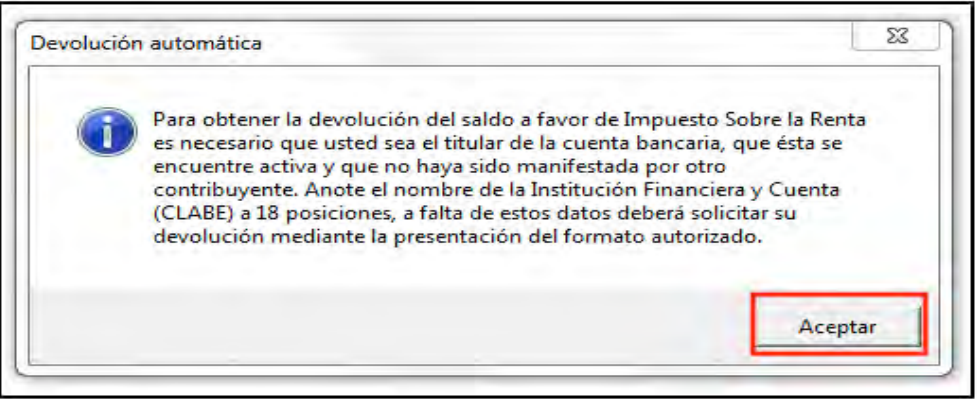

En la siguiente pantalla, capture el **Nombre del banco** y su número de cuenta **Clabe** (clave bancaria estandarizada) a 18 dígitos para que la autoridad, en su caso, le deposite el importe del saldo a favor del ISR. Esta clave se encuentra en los estados de cuenta que le proporciona el banco.

Al concluir con la captura de sus datos, dé clic en **Aceptar**.

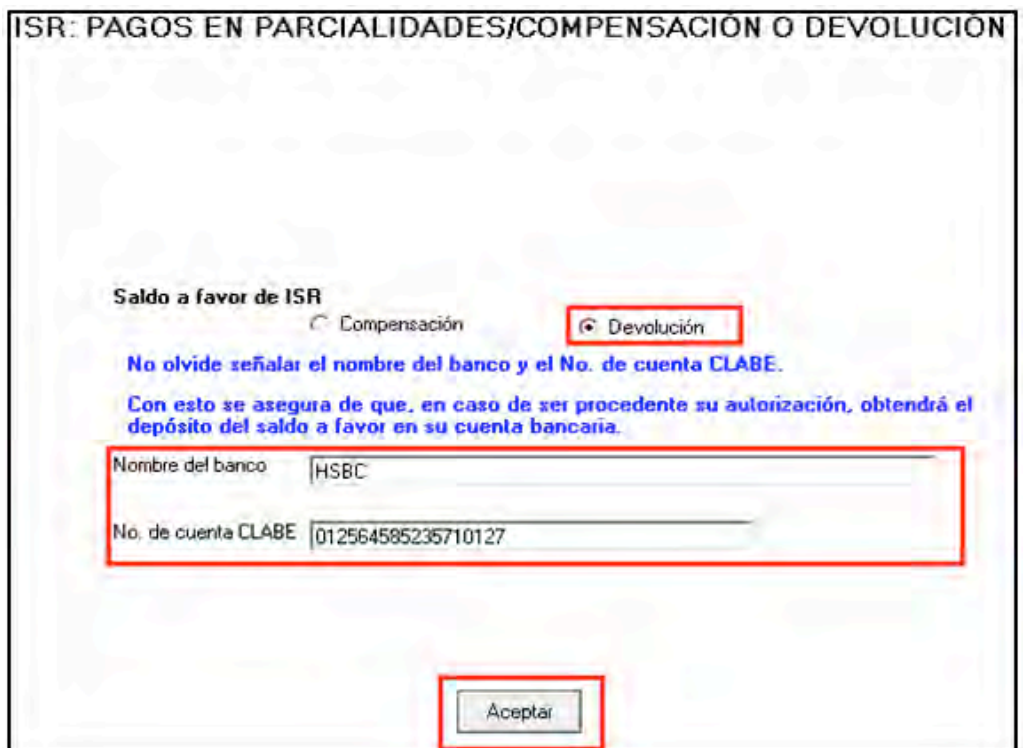

Si el importe de su saldo a favor es igual o mayor a 11,510 pesos, debe presentar su Declaración Anual por internet con su Firma Electrónica Avanzada (Fiel) vigente para que se autorice la devolución correspondiente.

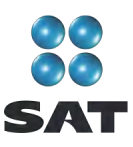

Después de seleccionar lo que desea hacer con su saldo a favor del ISR, el sistema le mostrará una pantalla con el **Detalle de cálculo** de su Declaración Anual.

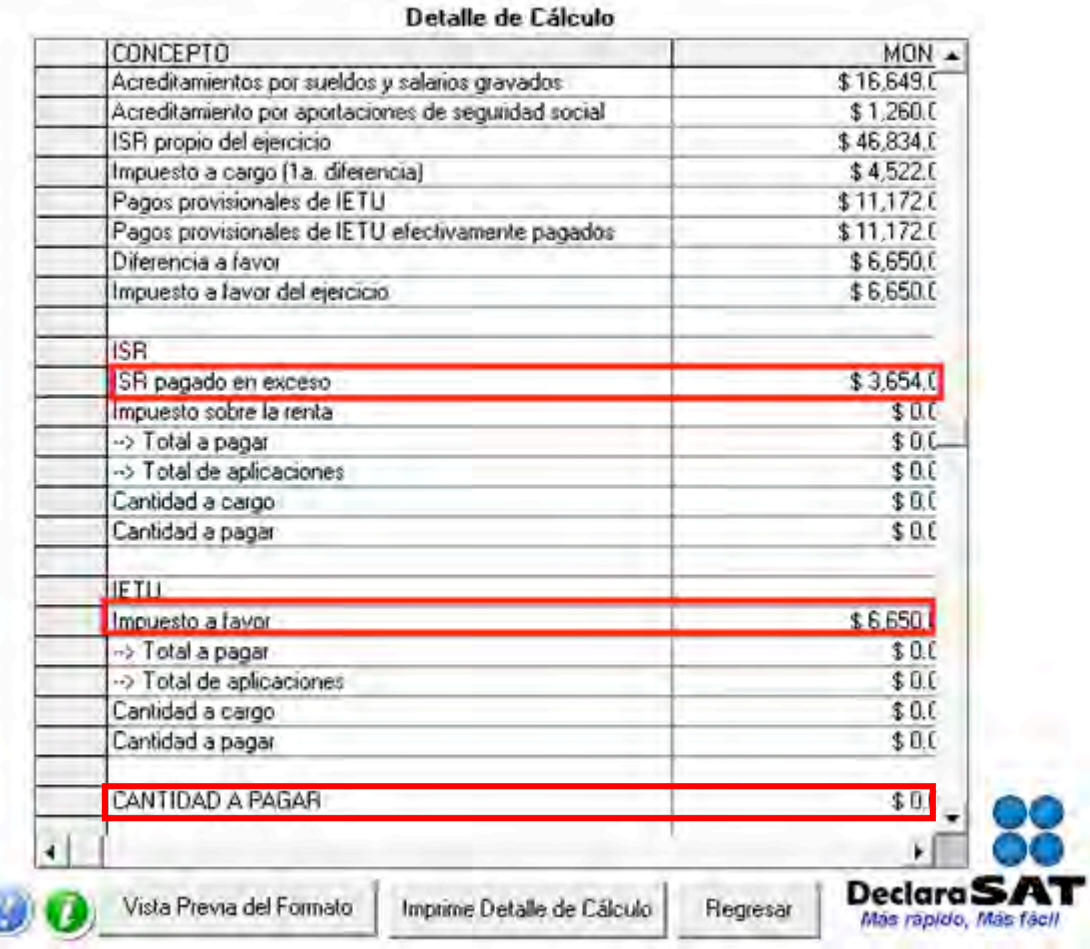

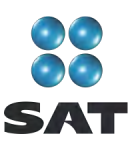

#### **Saldo a favor en el ISR y a cargo en el IETU**

Si en su Declaración Anual obtuvo saldo a favor en el ISR y saldo a cargo en el IETU, el programa abrirá la siguiente pantalla donde únicamente debe dar clic en **Continuar** y posteriormente en **Aceptar**.

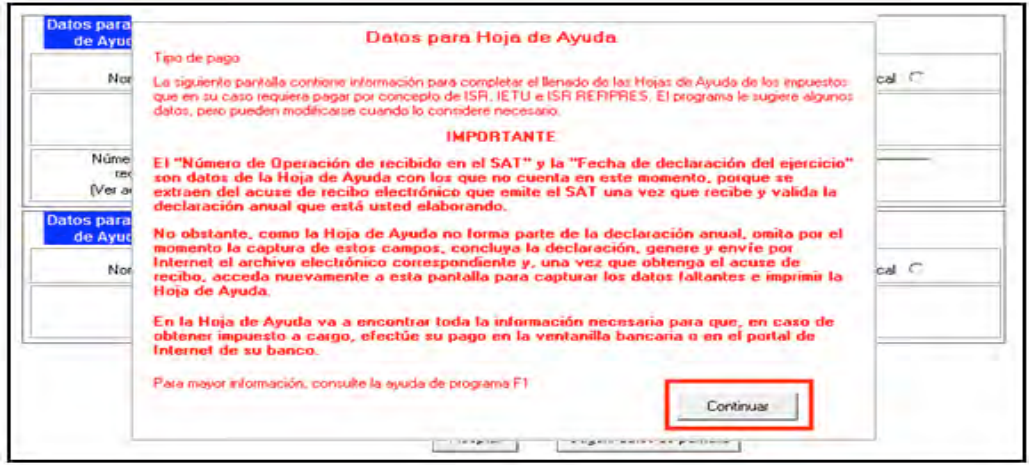

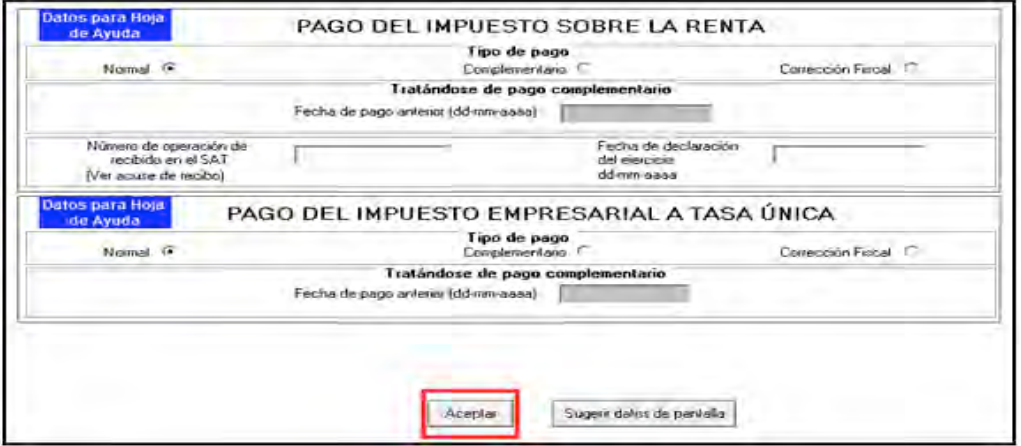

Cuando se determine cantidad a favor en el ISR, siga las instrucciones antes señaladas para recuperar el saldo a favor, seleccionando ya sea **Compensación** o **Devolución**.

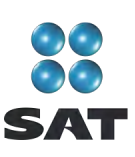

#### **Saldo a cargo en el IETU**

Una vez enviada su declaración al SAT, en caso de que haya determinado IETU a cargo para realizar el pago en la ventanilla bancaria a través de la hoja de ayuda (siempre que no deba pagar por trasferencia electrónica), ingrese de nuevo a su declaración, y en la pantalla principal dé clic en **Detalle cálculo** y al llegar a la siguiente pantalla dé clic en **Continuar**.

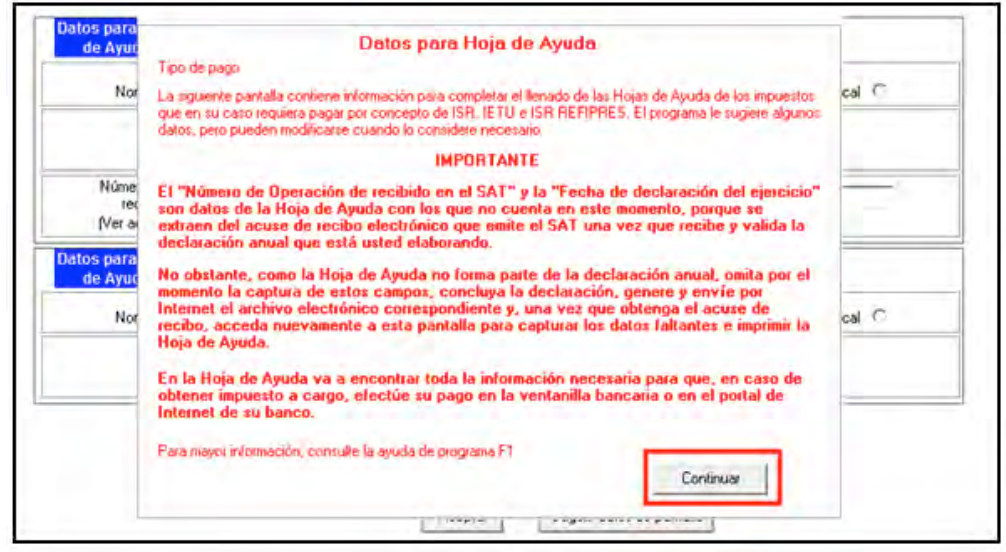

En la siguiente pantalla, seleccione el tipo de pago de que se trata, dé clic en **Aceptar** y continúe con el procedimiento que más adelante se señala para la impresión de la **hoja de ayuda** correspondiente.

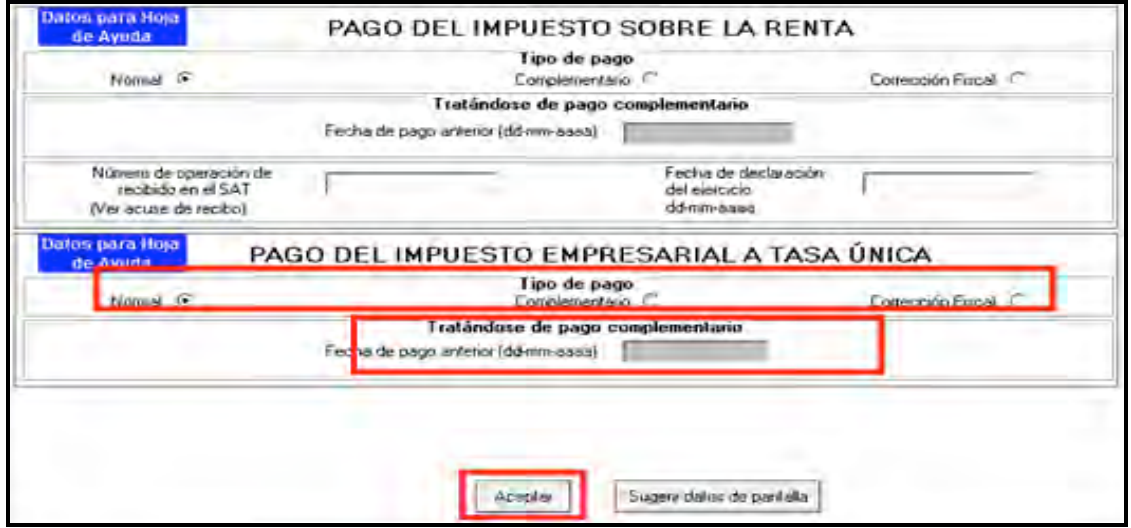

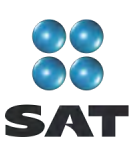

## **Paso 10: Genere el archivo para enviar su declaración**

Para generar el archivo que se enviará por internet, en la pantalla de **Detalle cálculo** dé clic en **Vista previa del formato**.

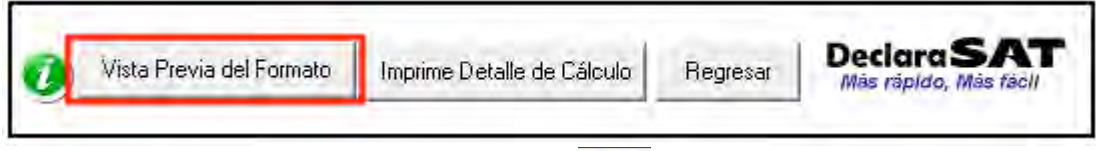

En la siguiente pantalla, dé clic en el icono y ventinúe conforme a los pasos que se señalan en el sistema.

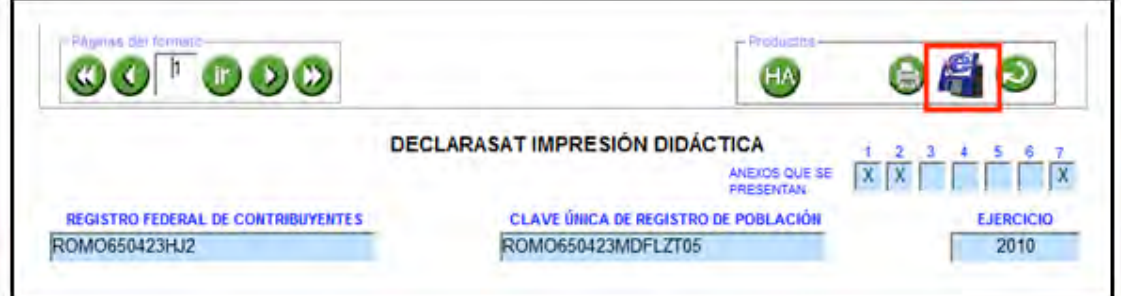

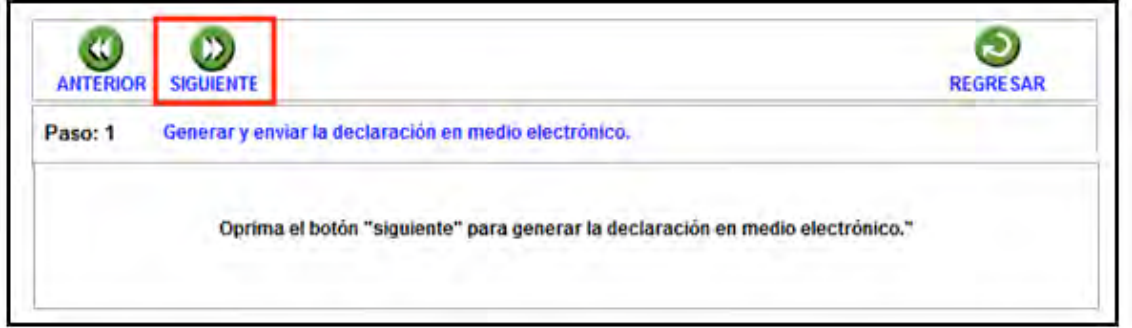

Recuerde que si obtuvo saldo a favor igual o mayor a 11,510 pesos, y solicitó la devolución, debe seleccionar: **con Firma Electrónica Avanzada**.

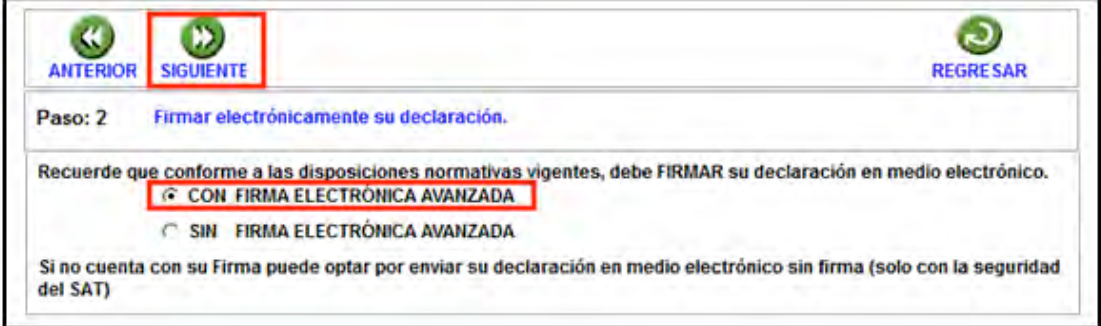

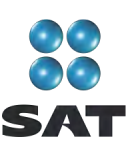

En la siguiente pantalla, busque y seleccione los archivos correspondientes de su Fiel y capture su llave privada.

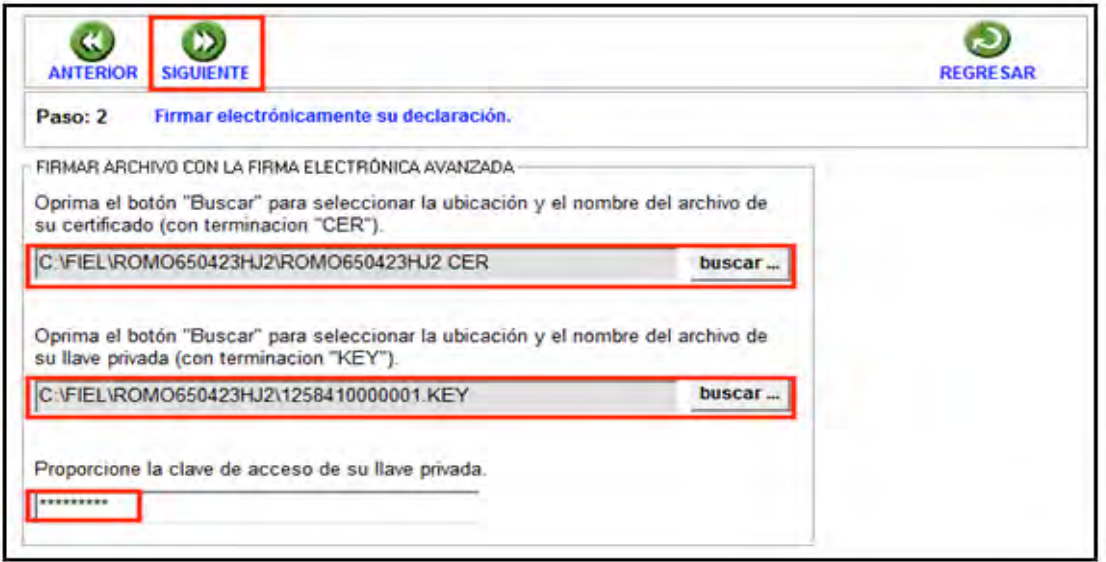

Se sugiere que guarde el archivo de su declaración en una carpeta que ubique fácilmente.

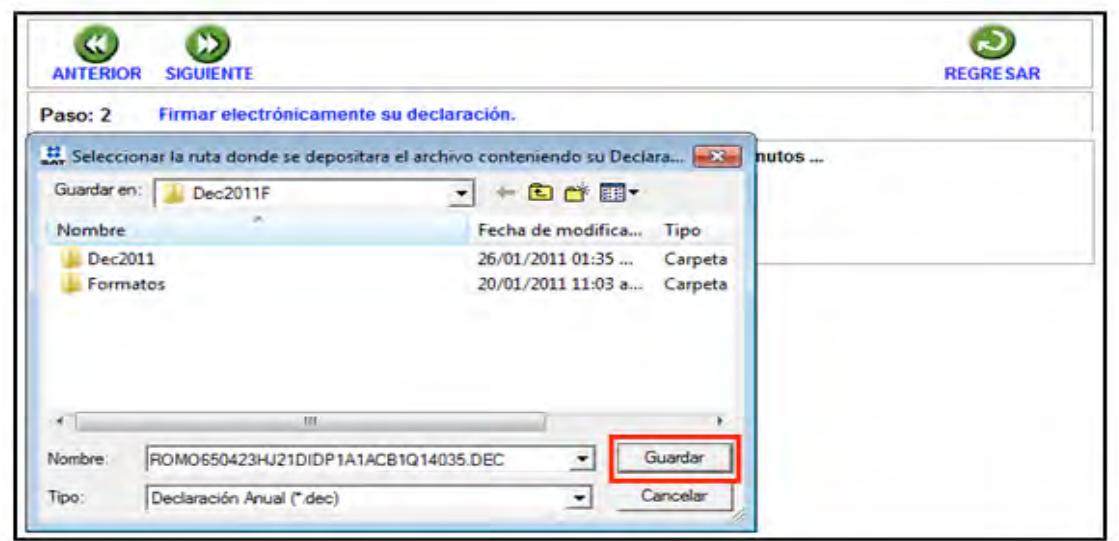

El sistema le indica la dirección o carpeta en la que se guardó su archivo. Si hay varios archivos en la carpeta, puede ubicarlo rápidamente porque contiene su RFC y la terminación dec.

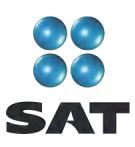

En las siguientes pantallas, sólo dé clic en **Continuar** y en **Regresar**.

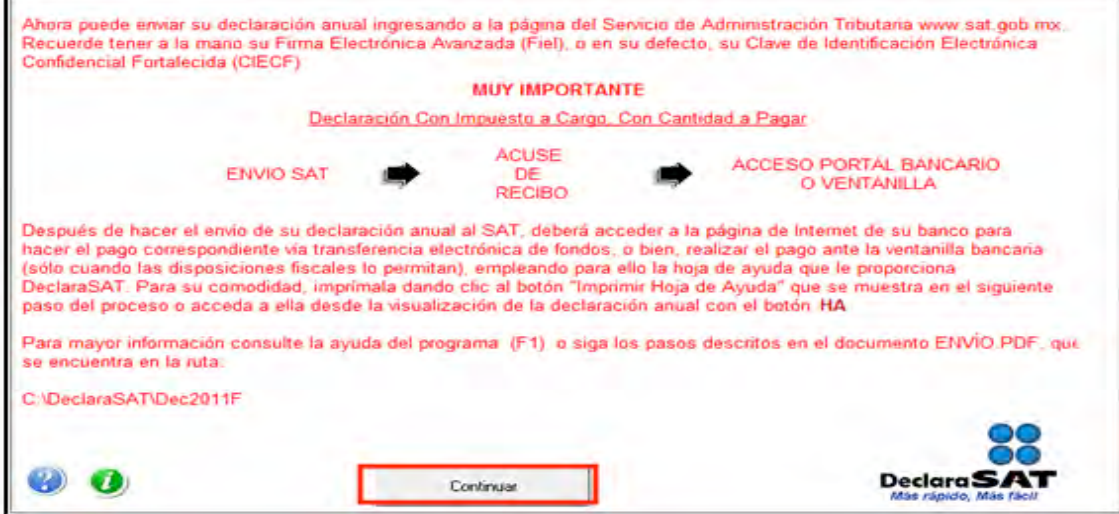

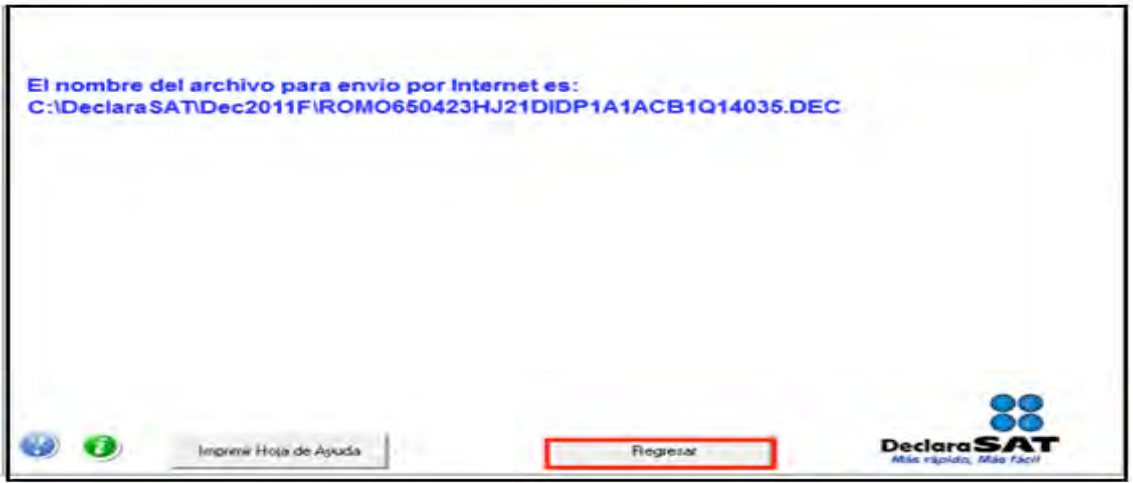

En la siguiente pantalla se le informa que su archivo está listo para que lo envíe y contiene una liga para que ingrese al Portal de internet del SAT, donde debe hacer el envío.

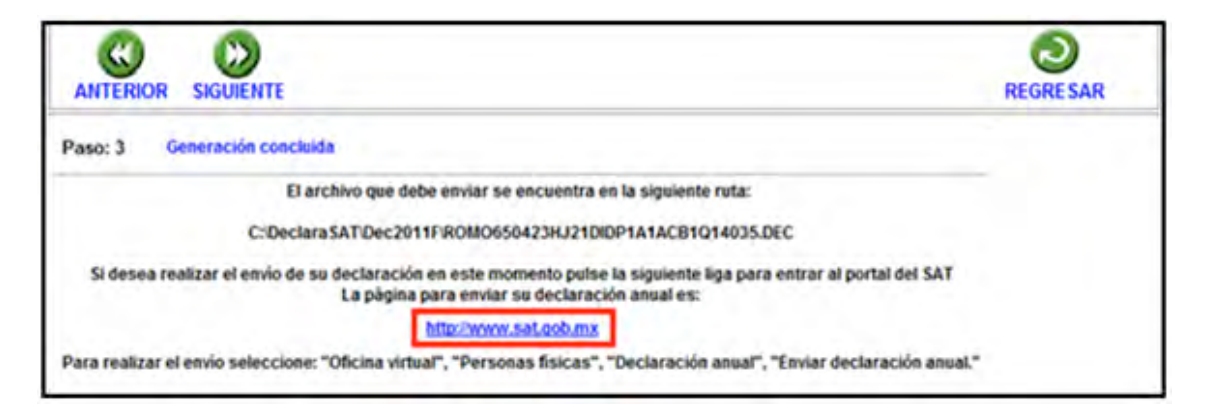

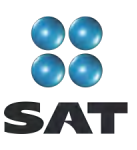

### **Paso 11: Envíe la declaración por internet**

Una vez que ingresó al Portal de internet del SAT seleccione:

- **1. Oficina virtual**.
- **2. Personas físicas**.
- **3. Declaración Anual**.
- **4. Enviar su declaración**.
- **5. Enviar Declaración Anual**.

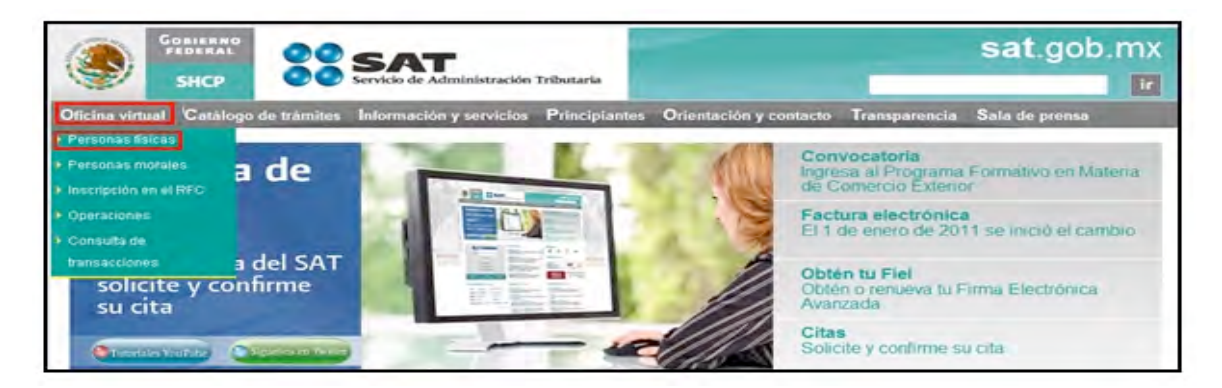

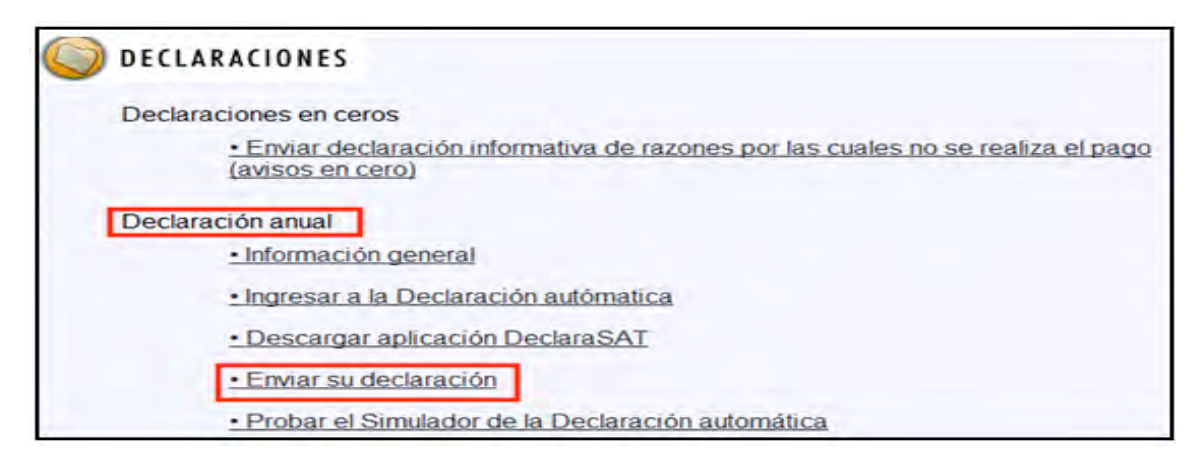

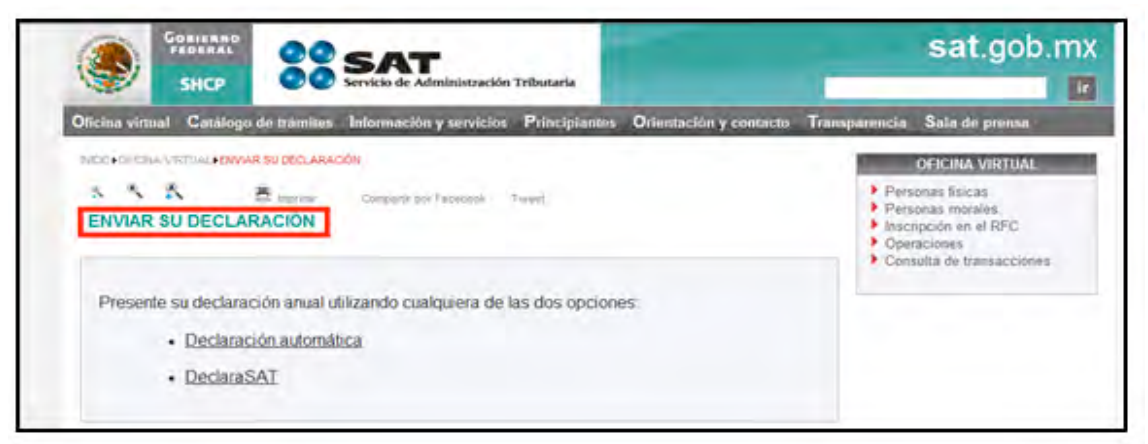

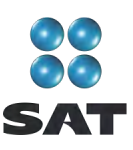

En la siguiente pantalla, capture su RFC a 13 dígitos y su Clave de Identificación Electrónica Confidencial (CIEC) o su Firma Electrónica Avanzada (Fiel). (Recuerde que si obtuvo saldo a favor en el ISR de 11,510 pesos o más y solicita la devolución, debe enviar su declaración con Fiel.)

En caso de autenticarse con su Clave de Identificación Electrónica Confidencial. Dé clic en **Aceptar**.

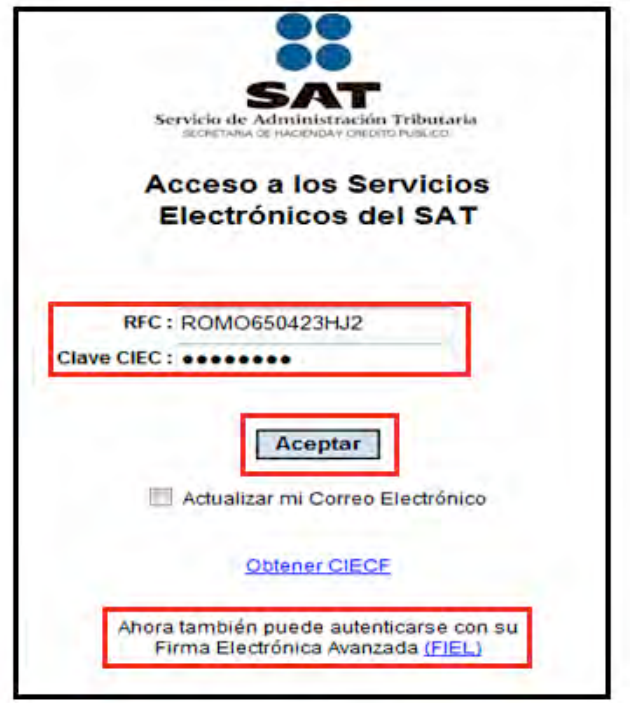

Si se autentica con su Firma Electrónica Avanzada, capture los datos de la siguiente pantalla y dé clic en **Continuar**.

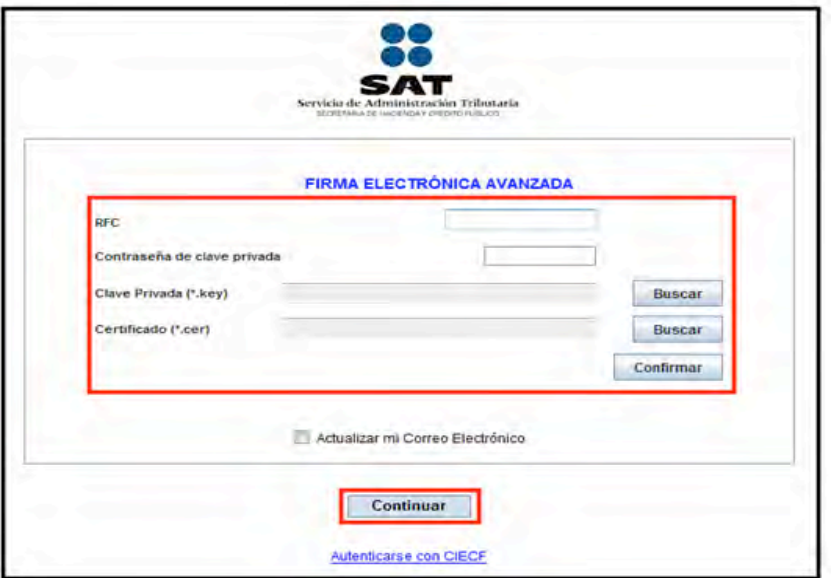

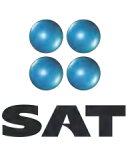

En seguida, dé clic en **Examinar** y se abrirá una ventana que le permite buscar y seleccionar el archivo de su Declaración Anual que enviará.

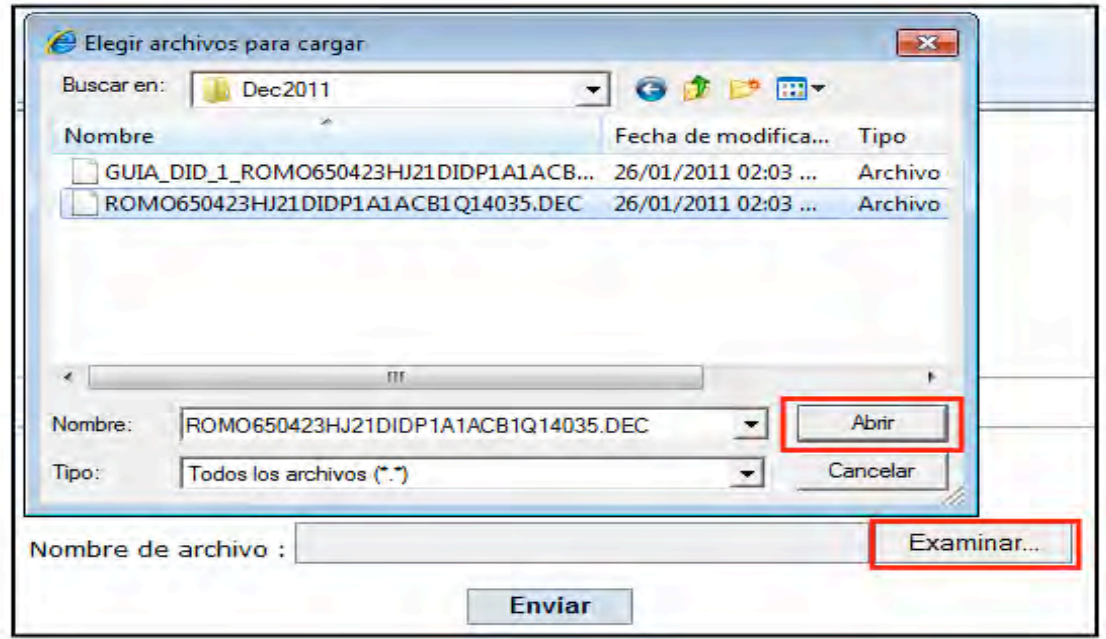

Cuando el archivo que va a ser enviado se encuentre en el campo **Nombre de archivo**, dé clic en **Enviar**.

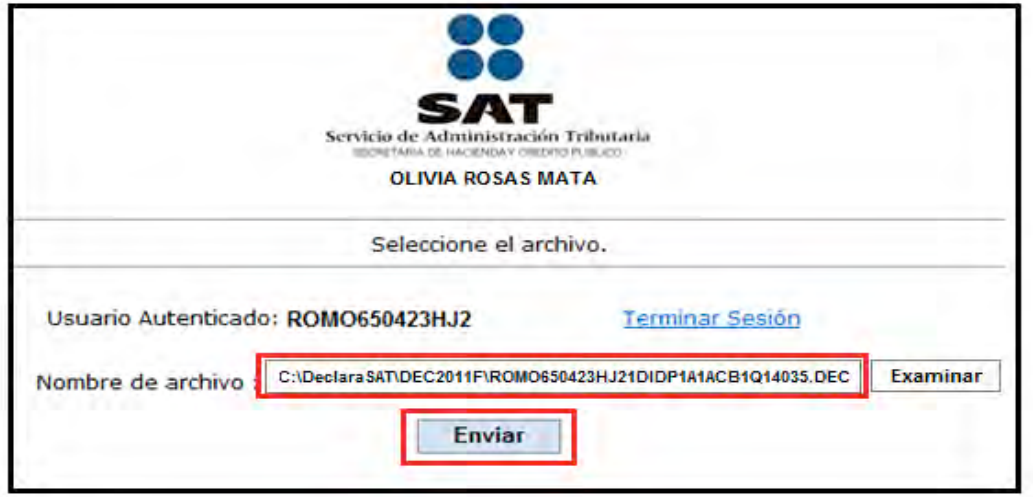

#### **Acuse de recibo**

Después de realizar el envío del archivo, se abre en la pantalla un mensaje en donde se le informa que su declaración ha sido recibida, y se le proporciona el número de folio asignado. Este mensaje no es el acuse de recibo.

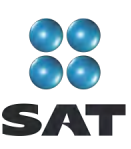

El SAT enviará a su cuenta de correo electrónico (la que proporcionó para tramitar su CIEC o la Fiel), el acuse de recibo de la declaración, o bien, si por algún error su declaración no pudo ser leída, recibirá el aviso correspondiente.

Si no recibe el acuse correspondiente, puede obtenerlo en el Portal de internet del SAT, menú **Oficina virtual**: **personas físicas**, sección **Servicios**: **Reimpresión de acuses**, **Aplicación de reimpresión de acuses**. Donde se abrirá la pantalla para que capture su RFC a 13 posiciones y su CIEC; dé clic en **Aceptar**.

Seleccione el tipo de declaración que desea reimprimir y capture el número de folio asignado.

Servicio de Administración Tributaria **ACUSE DE RECIBO** *MICRITARIA DE* Declaración Anual HACIBROA Y CREDITO PUBLICO ACUSE DE RECIBO DE LA INFORMACIÓN DE LA DECLARACIÓN DEL EJERCICIO 2010. **RF.C.:** ROMO650423HJ2 Nombre, Denominación o Riazón Social ROSAS MATA OLIVIA Tipo de Presentación: Normal 07/04/2011 Fecha de Presentación: Hora de Presentación: 10:25 **7F445** Número de Operación: 25571946 Folio de Recepsión:

Dé clic en **Enviar** para que se abra su acuse y pueda imprimirlo.

#### **Paso 12: Impresión de la Hoja de ayuda**

#### **Si tiene impuesto a cargo**

Si sus ingresos en el 2010 fueron iguales o superiores a 370,310.00 pesos y en su declaración Anual le resulta impuesto a cargo, después de haberla enviado a través del Portal de internet del SAT, debe realizar el pago mediante transferencia electrónica de fondos de su cuenta bancaria a favor de la Tesorería de la Federación en el portal de Internet del banco en donde tenga su cuenta.

Si sus ingresos en el 2010 fueron inferiores a 370,310.00 pesos y en su Declaración Anual le resulta impuesto a cargo, después de haberla enviado a través del portal del SAT, deberá realizar el pago a través de ventanilla bancaria, para lo cual debe imprimir y llevar al banco de su preferencia, la **Hoja de ayuda** que genera el programa DeclaraSAT y en la cual se señala el importe a cargo. Opcionalmente, puede realizar el pago mediante transferencia electrónica de fondos de su cuenta bancaria a favor de la Tesorería de la Federación en el portal de internet del banco en donde tenga su cuenta.

Recuerde regresar al programa DeclaraSAT para llenar la **Hoja de ayuda**.

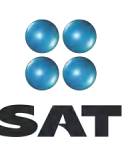

Para imprimir la **Hoja de ayuda** en la pantalla principal, dé clic en **Formatos**.

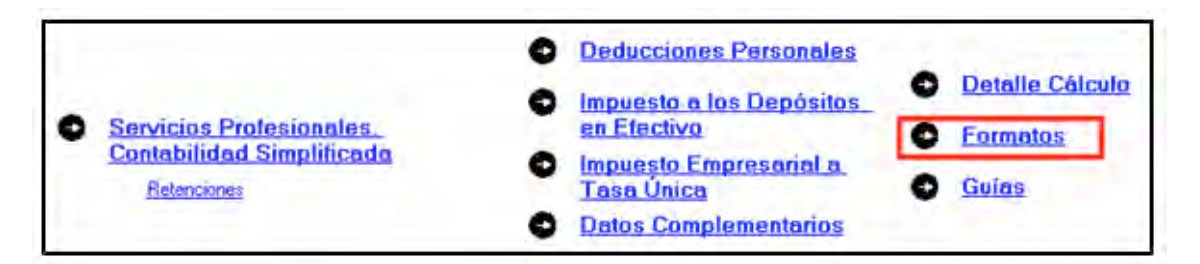

En la siguiente pantalla seleccione el icono **HA**.

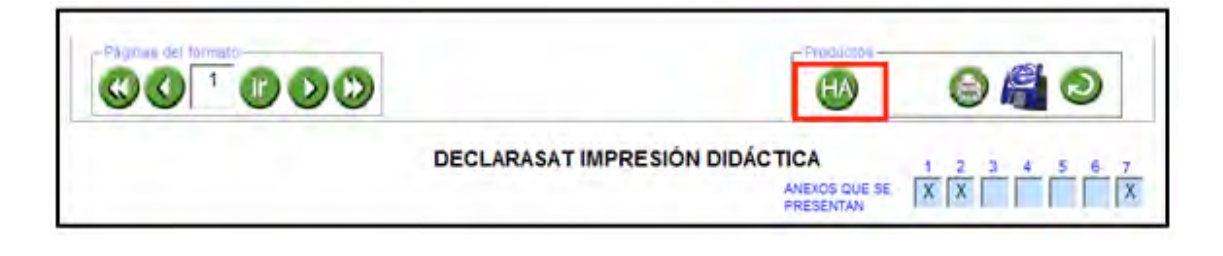

Se abre la siguiente pantalla en la que debe dar clic en el icono y seleccionar, del lado izquierdo, el impuesto por el cual obtuvo el saldo a cargo.

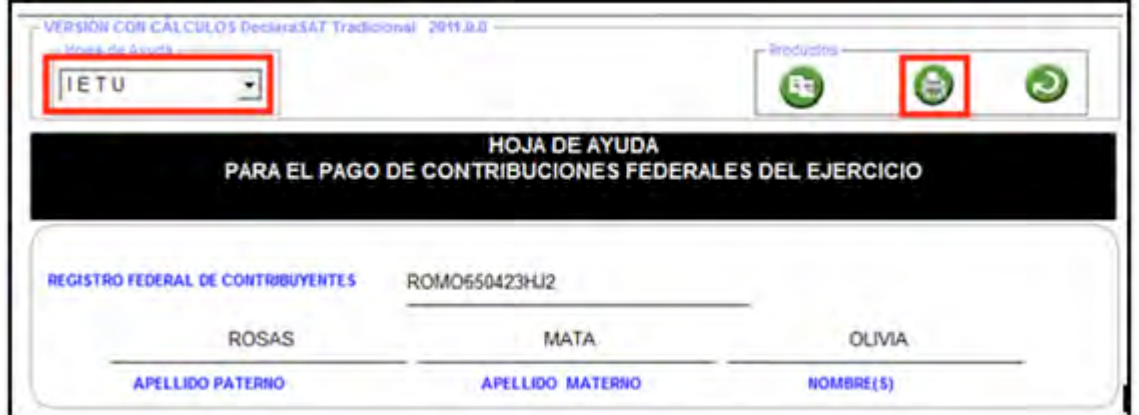

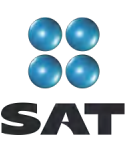

Se abrirá la siguiente pantalla que muestra en blanco y negro la **Hoja de ayuda**

correspondiente, dé clic nuevamente en el icono para imprimirla.

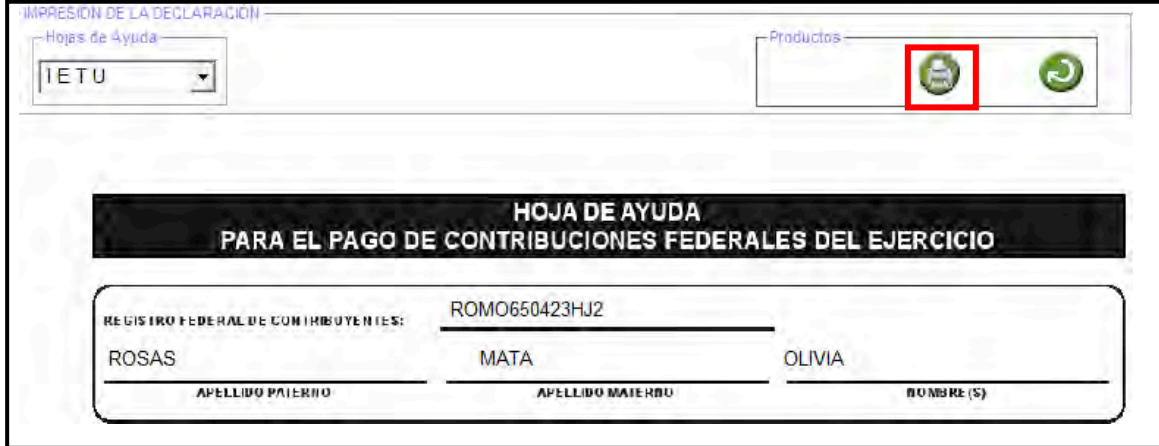

La **Hoja de ayuda** contiene el importe a cargo y la debe presentar ante cualquier institución de crédito (banco) para realizar el pago correspondiente, sin embargo, el documento que debe conservar como comprobante es el **Acuse de recibo** debidamente sellado que le proporciona dicha institución.

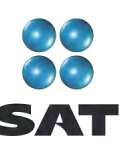

Para más información consulte nuestros servicios gratuitos y confidenciales

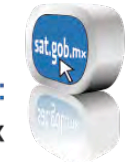

Consulte: sat.gob.mx

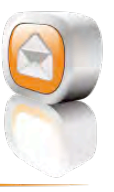

Contáctenos desde: nuestro Portal de internet

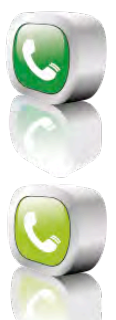

Llame a INFOSAT: -01 800 46 36 728 (en México)

-18774488728 (desde Estados Unidos y Canadá)

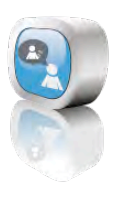

Redes sociales: youtube.com/satmx twitter.com/satmx flickr.com/photos/satmx

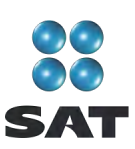

Folleto **Guía para elaborar y presentar la Declaración Anual de 2010 con el programa DeclaraSAT. Servicios profesionales (honorarios). Médicos y dentistas, personas físicas.** Esta edición, preparada en el Servicio de Administración Tributaria, se terminó de elaborar en marzo de 2011.

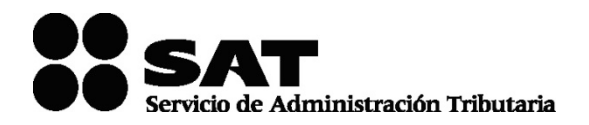

Se prohíbe la reproducción total o parcial de esta obra con fines de lucro.

El presente documento no establece obligaciones ni crea derechos distintos de los contenidos en las disposiciones fiscales vigentes.

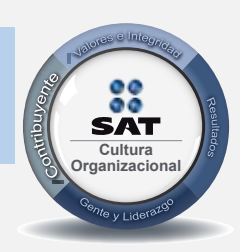

El contribuyente es el centro de nuestras acciones. **Cultura** *Pensar así, forma parte de nuestra cultura organizacional.* **Organizacional**